# Dell S2419HM Panduan Pengguna

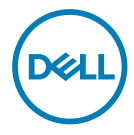

No. Model: S2419HM Model resmi: S2419HMt

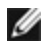

CATATAN: CATATAN berisi informasi penting yang akan membantu Anda menggunakan komputer secara lebih baik.

PERHATIAN: PERHATIAN berisi kemungkinan kerusakan perangkat keras atau hilangnya data jika petunjuk tidak diikuti.

PERINGATAN: PERINGATAN berisi kemungkinan kerusakan properti, cedera diri, atau bahkan kematian.

Hak cipta © 2018-2019 Dell Inc. atau anak cabangnya. Semua hak dilindungi. Dell, EMC, dan merek dagang lainnya merupakan merek dagang Dell Inc. atau anak cabangnya. Merek dagang-merek dagang lain mungkin merupakan merek dagang pemiliknya masing-masing.

 $2019 - 10$ 

Rev. A02

# Daftar Isi

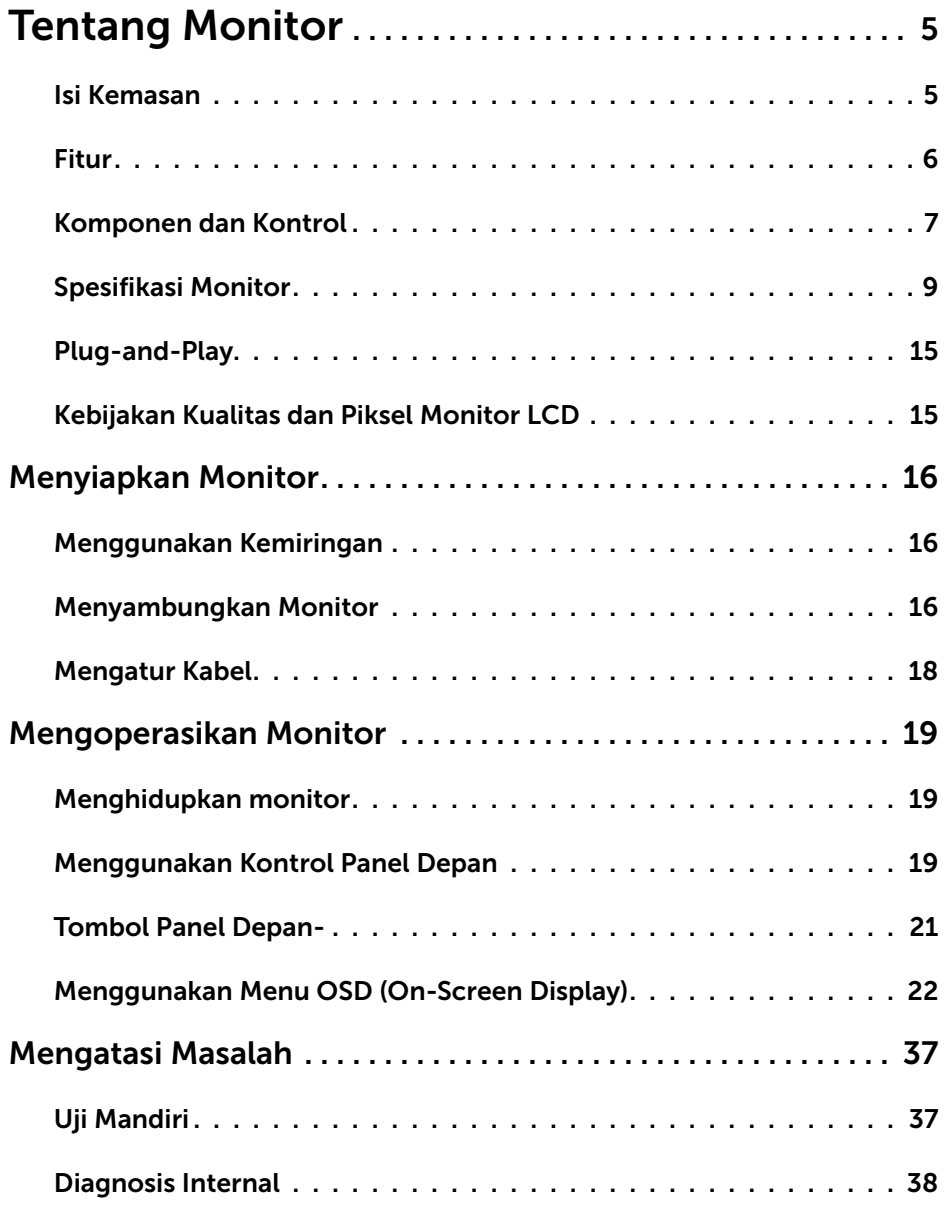

 $(\sim$ LL

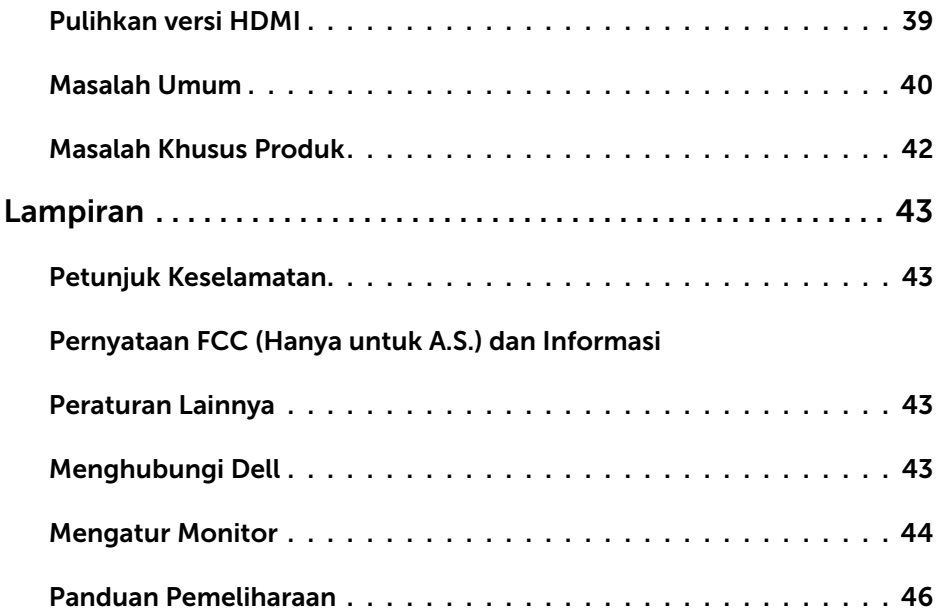

 $($ DELL $)$ 

## <span id="page-4-0"></span>Isi Kemasan

Monitor ini dilengkapi komponen yang ditunjukkan di bawah ini. Pastikan Anda telah menerima semua komponen berikut dan [menghubungi Dell](#page-42-1) jika tidak lengkap.

CATATAN: Sejumlah item mungkin bersifat opsional dan tidak diberikan bersama monitor ini. Sejumlah fitur atau media mungkin tidak tersedia di negara tertentu.

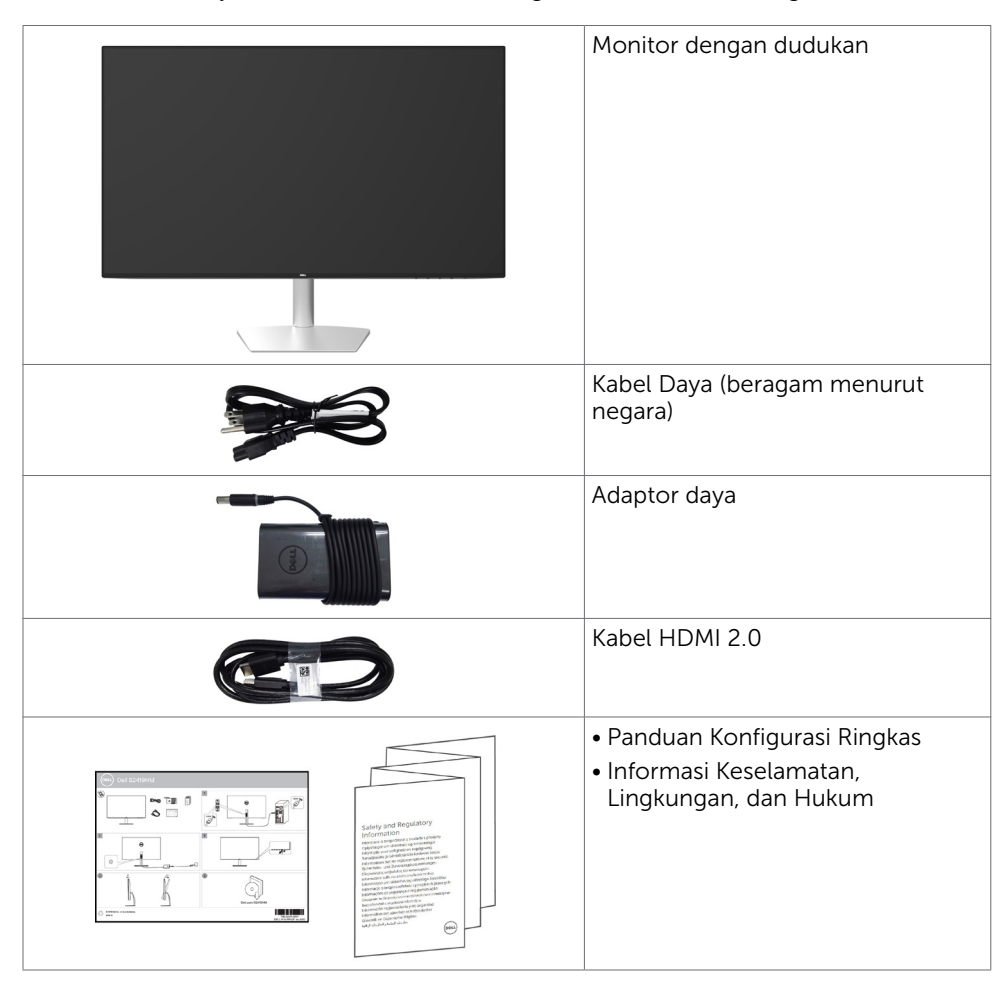

**D**&LI

## <span id="page-5-0"></span>Fitur

Dell S2419HM Monitor dilengkapi matriks aktif, TFT (thin-film transistor), LCD (liquid crystal display), dan lampu latar LED. Kelengkapan monitor mencakup:

- • Tampilan area yang bisa dilihat 60,45 cm (23,8 inchi) (diukur secara diagonal). Resolusi 1920 x 1080, dengan dukungan layar penuh untuk resolusi rendah.
- Rasio kontras mega dinamis (8,000,000:1).
- Sudut pandang luas dengan gamut warna tinggi.
- Kemampuan pengaturan kemiringan.
- Kemampuan plug and play jika didukung sistem.
- Minimalkan ketidaknyamanan pada mata dengan layar tidak berkedip.
- • Kemungkinan efek jangka pajang emisi sinar biru dari monitor dapat menyebabkan kerusakan pada mata, termasuk kelelahan mata atau digital eye strain. Fitur ComfortView dirancang untuk mengurangi kadar sinar biru yang dikeluarkan dari monitor untuk mengoptimalkan kenyamanan mata.
- High Dynamic Range yang Diadaptasi cocok untuk penggunaan monitor.
- Mendukung teknologi AMD FreeSync™.
- • Penyesuaian Tampilan pada Layar (OSD) untuk kemudahan konfigurasi dan optimisasi layar.
- Rendah CFR/BFR/PVC (papan sirkuit dibuat tanpa lapisan CFR/BFR/PVC).
- Layar Bersertifikasi TCO.
- Hanya menggunakan panel dengan kaca bebas Arsenik dan merkuri.
- • Daya siaga 0,5 W ketika berada pada mode tidur.

DELL

## <span id="page-6-0"></span>Komponen dan Kontrol

## Tampilan depan

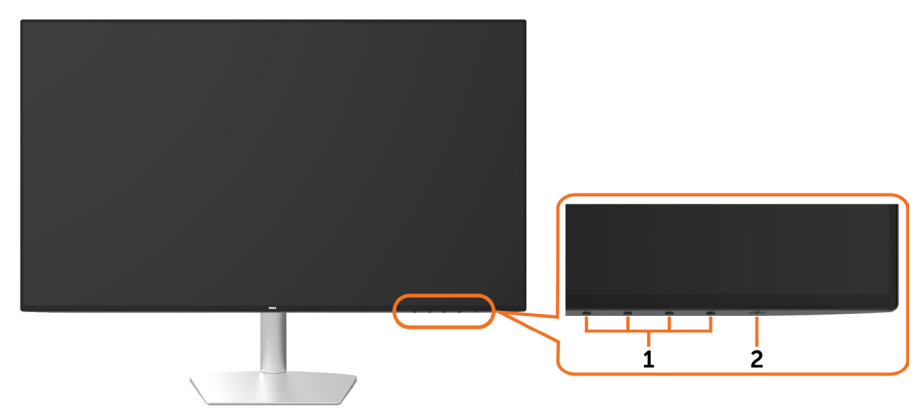

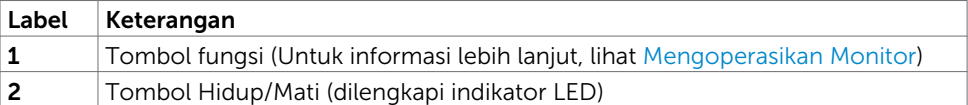

Tentang Monitor | 7

DELI

### Tampilan Belakang dan Bawah

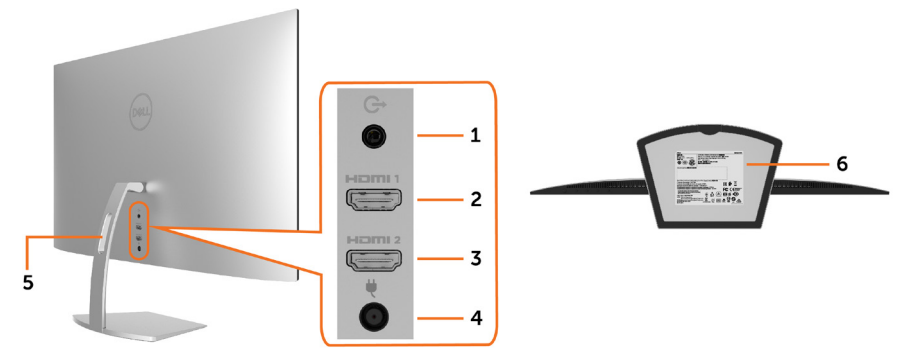

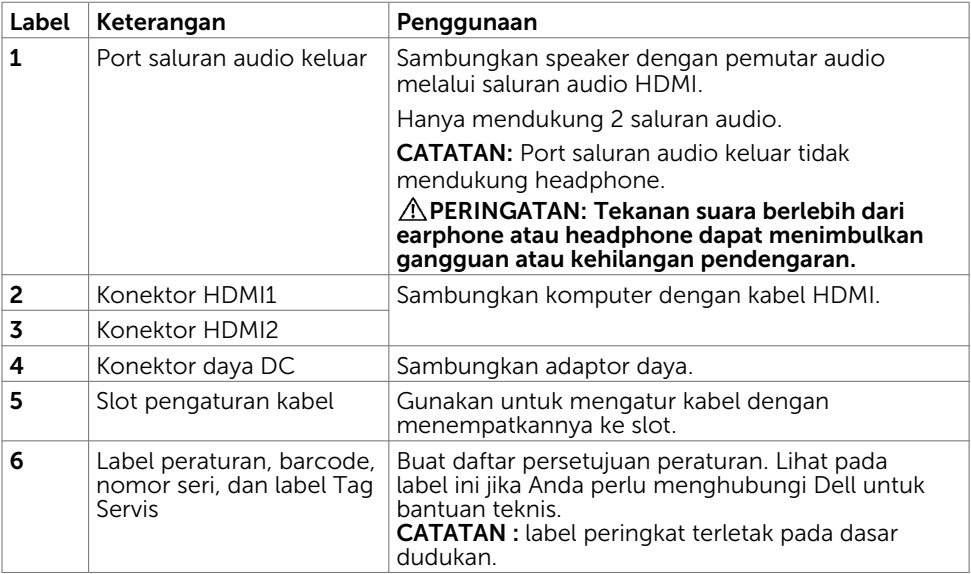

(dell

## <span id="page-8-1"></span><span id="page-8-0"></span>Spesifikasi Monitor

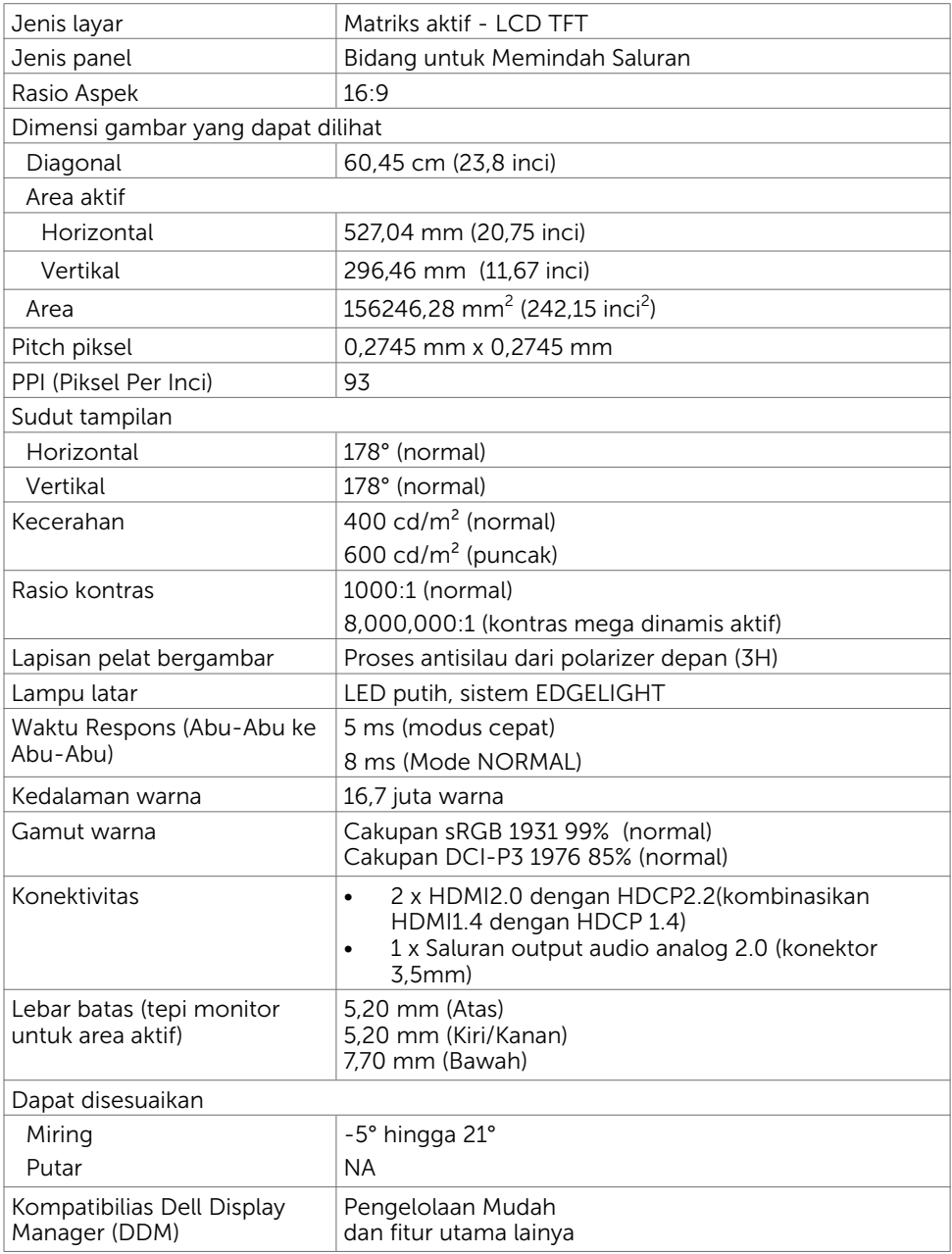

## Spesifikasi Resolusi

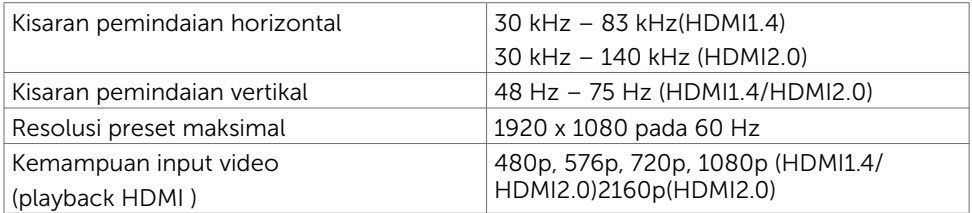

### Mode Tampilan Preset

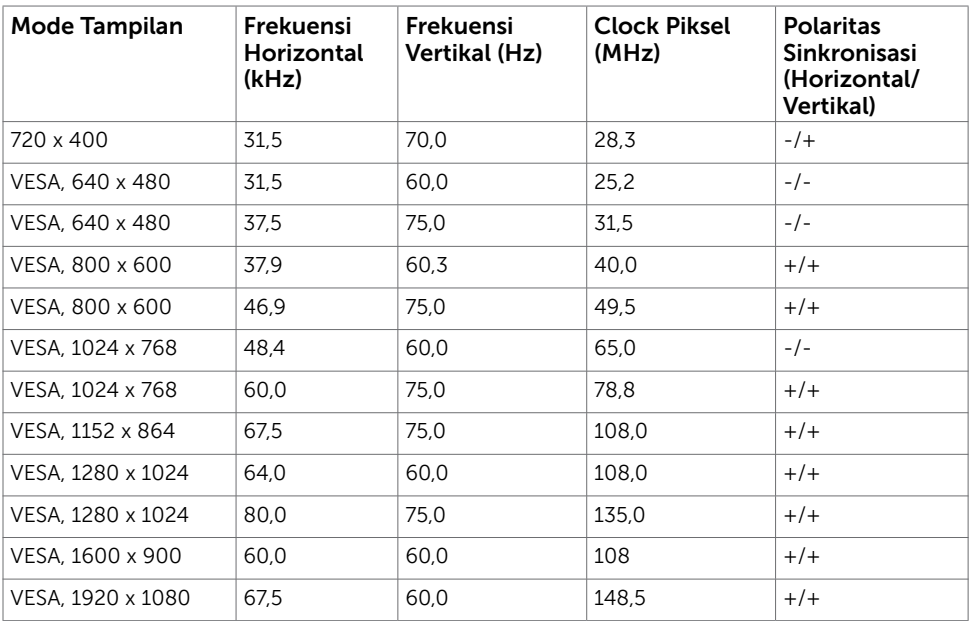

### Spesifikasi Listrik

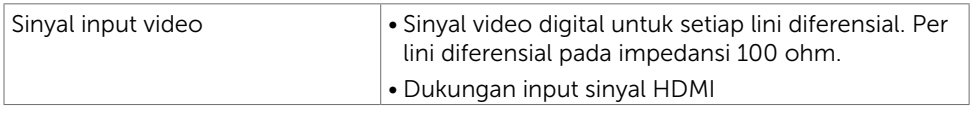

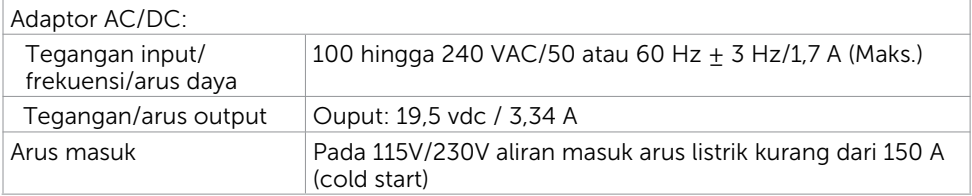

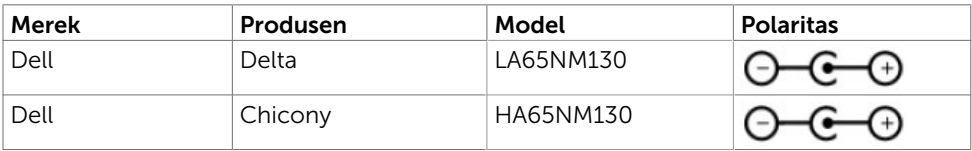

### Karakteristik Fisik

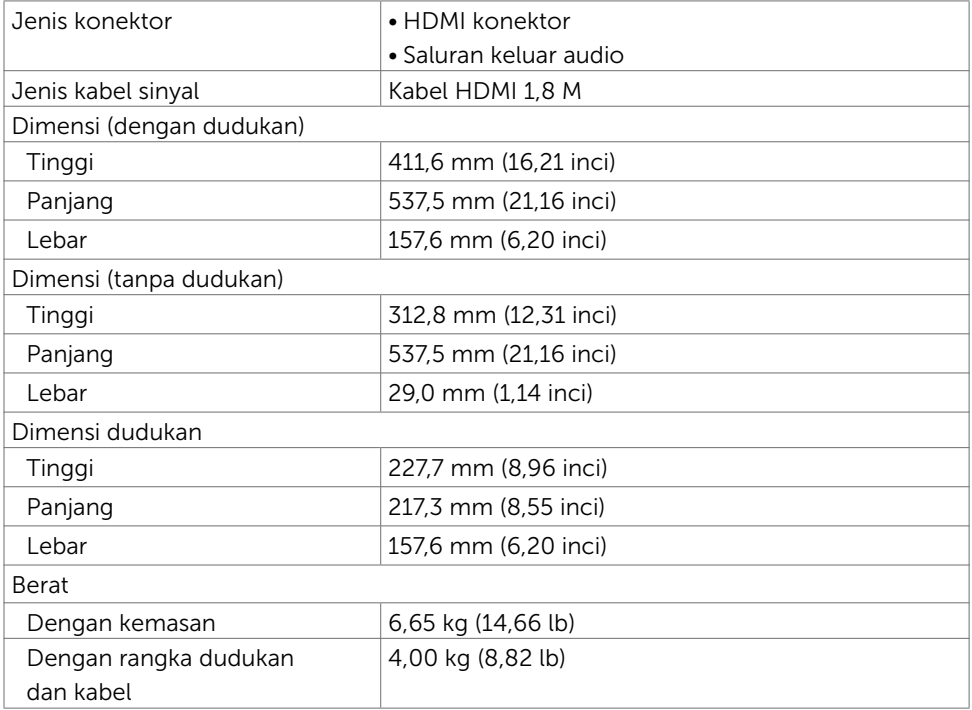

### Karakteristik Lingkungan

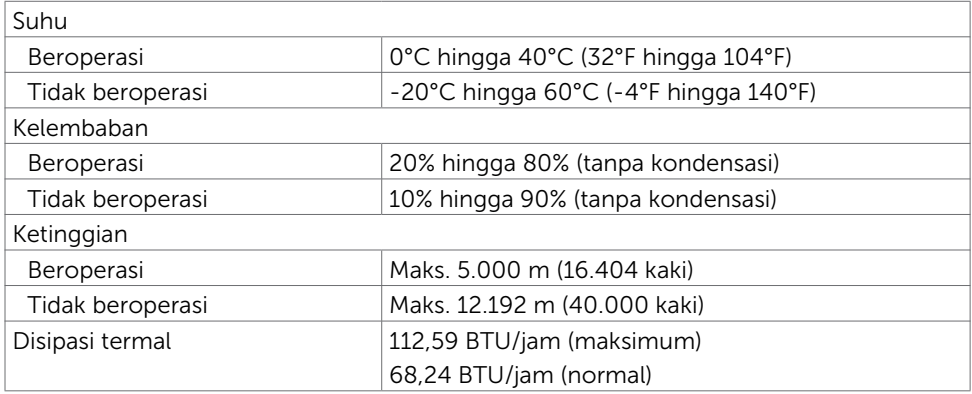

### <span id="page-11-0"></span>Mode Manajemen Daya

Jika Anda telah memasang kartu layar yang kompatibel dengan DPM dari VESA atau menginstal perangkat lunak di komputer, maka monitor akan secara otomatis mengurangi penggunaan daya saat tidak digunakan. Aktivitas ini disebut mode memat maya\*. Jika komputer mendeteksi input dari keyboard, mouse, atau perangkat input lainnya, monitor akan berfungsi kembali secara otomatis. Tabel berikut berisi penggunaan daya dan pengaturan sinyal pada mode demat daya (power save mode):

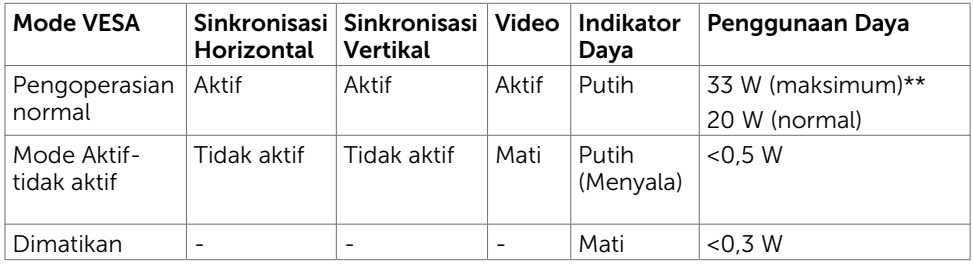

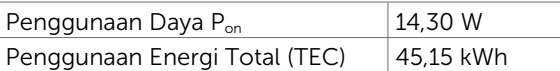

OSD hanya akan berfungsi dalam mode pengoperasian normal. Jika Anda menekan salah satu tombol dalam mode Aktif-nonaktif (Active-off), berikut adalah pesan yang ditampilkan:

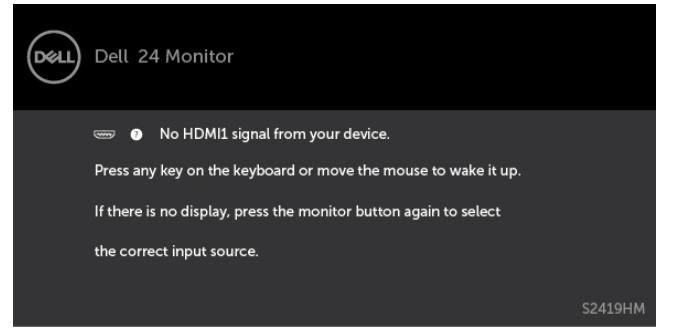

\*Penggunaan daya nol dalam mode Tidak Aktif (OFF) hanya dapat dicapai dengan memutuskan sambungan kabel daya dari monitor.

\*\*Penggunaan daya maksimum dengan pencahayaan maksimum dan USB dalam keadaan aktif.

Dokumen ini hanya sebagai rujukan dan mencerminkan performa laboratorium. Cara kerja produk Anda mungkin berbeda, tergantung pada perangkat lunak, komponen, dan periferal yang dipesan dan tidak harus memiliki kewajiban untuk memperbarui informasi tersebut. Dengan demikian, pelanggan seharusnya tidak mengandalkan informasi ini dalam menentukan keputusan tentang daya listrik atau lainnya. Tidak ada jaminan, baik secara tersurat maupun tersirat terkait keakuratan atau kelengkapan. Aktifkan komputer dan monitor agar dapat mengakses OSD.

### $\mathscr{O}$  CATATAN:

P<sub>an</sub>: Penggunaan daya dalam Mode Aktif yang diukur sesuai dengan referensi terhadap metode pengujian Energy Star.

TEC: Penggunaan energi total dalam kWh yang diukur sesuai dengan referensi terhadap metode pengujian Energy Star.

### Penetapan Pin\_Konektor HDMI

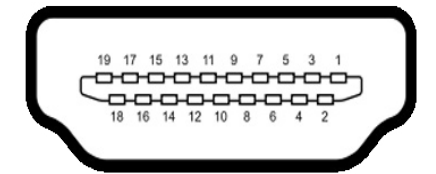

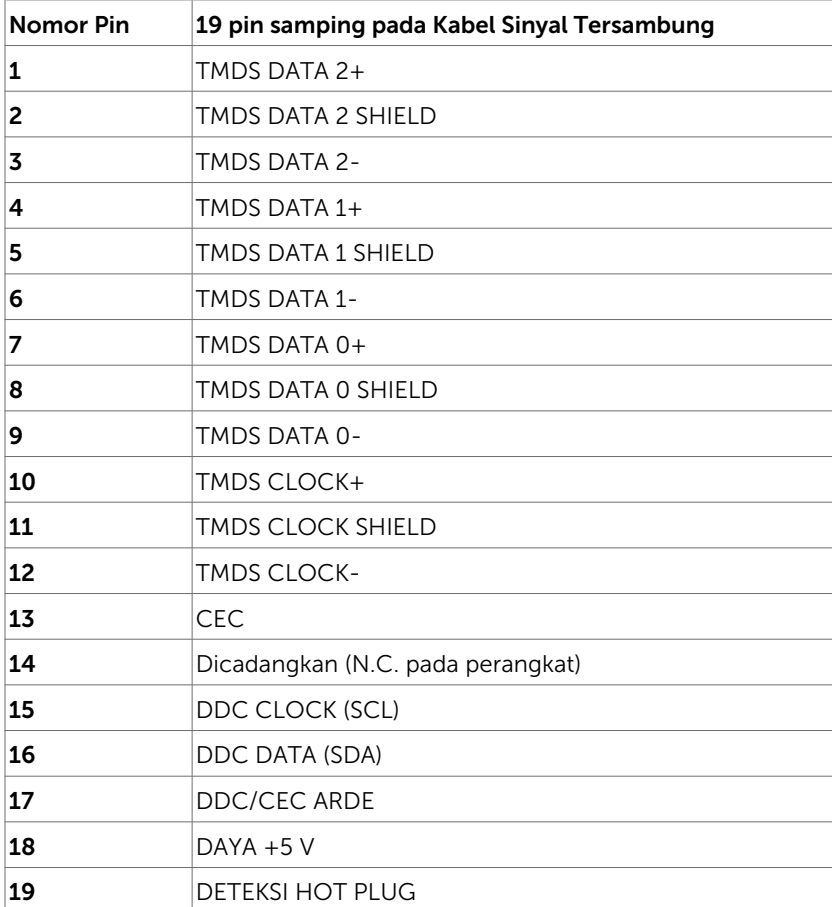

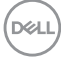

## <span id="page-14-0"></span>Plug-and-Play

Anda dapat memasang monitor ke komputer apapun yang kompatibel dengan Plug-and-Play. Monitor akan secara otomatis menyediakan EDID (Extended Display Identification Data) agar komputer dapat menggunakan protokol DDC (Display Data Channel) sehingga komputer dapat mengkonfigurasi dengan sendirinya dan mengoptimalkan pengaturan monitor. Sebagian besar pemasangan monitor dilakukan otomatis, namun Anda dapat memilih pengaturan yang berbeda jika ingin. Untuk informasi lebih lanjut dalam Mengkonfigurasi Monitor tentang cara mengubah pengaturan monitor, lihat [Mengoperasikan Monitor.](#page-18-1)

## Kebijakan Kualitas dan Piksel Monitor LCD

Selama proses produksi Monitor LCD, satu piksel atau lebih menjadi tetap dalam kondisi tidak berubah adalah hal yang biasa terjadi. Hal tersebut sulit terlihat dan tidak mempengaruhi kualitas atau kegunaan layar. Untuk informasi lebih lanjut tentang Kebijakan Kualitas dan Piksel Monitor Dell, kunjungi

<http://www.dell.com/support/monitors>.

**D**&LI

# <span id="page-15-0"></span>Menggunakan Kemiringan

Anda dapat memiringkan monitor untuk sudut menonton yang paling nyaman.

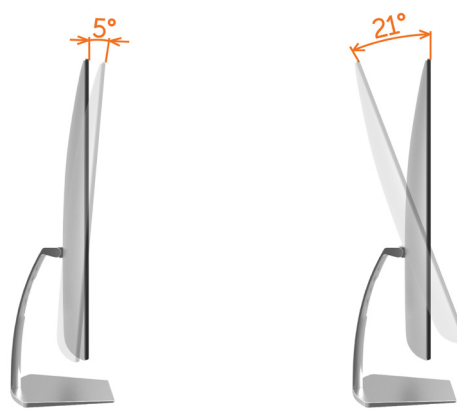

## <span id="page-15-1"></span>Menyambungkan Monitor

#### A PERINGATAN: Sebelum memulai prosedur pada bab ini, ikuti Petunjuk [Keselamatan.](#page-42-2)

Untuk menyambungkan monitor ke komputer:

- 1 Matikan komputer.
- 2 Sambungkan kabel HDMI dari monitor ke komputer.

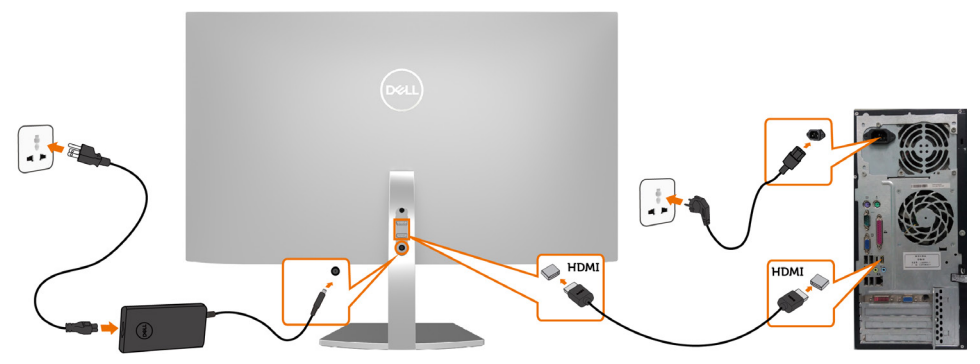

3 Hidupkan monitor.

**DGL** 

4 Pilih sumber input yang benar dalam Menu OSD Monitor, lalu hidupkan komputer.

#### Persyaratan untuk melihat atau memutar ulang konten HDR

(1) melalui DVD Ultra BluRay atau konsol Game

 Pastikan pemutar DVD dan konsol Game bisa untuk HDR(mis. Panasonic DMP- UB900, x-Box One S, PS4 Pro). Unduh dan instal driver kartu grafis (untuk aplikasi PC) yang sesuai, lihat di bawah.

#### (2) melalui PC

Pastikan kartu grafis yang digunakan bisa untuk HDR [yaitu HDMI2.0a (dengan opsi HDR) dan driver grafis HDR telah diinstal]. Apikasi pemutar yang bisa untuk HDR harus digunakan, mis. Cyberlink PowerDVD 17, Windows 10 Movies dan aplikasi TV. Sebagai contoh Dell XPS8910, Alienware Aurora R5, yang merupakan bundle bersama kartu grafis di bawah.Driver Grafis Dell dengan dukungan HDR: Lihat situs dukungan Dell (<http://www.dell.com/support/monitors>) untuk mengunduh driver grafis terbaru yang mendukung pemutar HDR untuk PC/notebook Anda

#### Nvidia

 Kartu grafis yang bisa untuk HDR: GTX1070, GTX1080, P5000, P6000, dsb. Untuk daftar lengkap kartu grafis Nvidia yang bisa untuk HDR silakan kunjung situs web Nvidia www.nvidia.com Driver yang mendukung mode Pemutaran Layar Penuh(mis game PC atau pemutar UltraBluRay),HDR pada Win10 Redstone 2 OS: 384,76 atau sesudahnya.

#### AMD

 Kartu grafis AMD yang bisa untuk HDR: RX480, RX470, RX460, WX7100, WX5100, WX4100, dsb. Untuk daftar penuh kartu gafis AMD yang bisa untuk HDR silakan merujuk ke www.amd.com Periksa informasi dukungan driver HDR dan unduh driver terbaru dari www.amd.com.

#### Intel (Grafis Terintegrasi)

 Sistem bisa untuk HDR: CannonLake atau sesudahnya Pemutar HDR yang cocok: Windows 10 Movies dan aplikasi TV OS dengan dukungan HDR: Windows 10 Redstone 3 Driver dengan dukungan HDR: kunjungi [downloadcenter.intel.com](http://downloadcenter.intel.com) untuk driver HDR terbaru

CATATAN:Pemutaran HDR melalui OS (mis playback HDR di sebuah jendela dalam desktop)membutuhkan Win 10 Redstone 2 atau aplikasi pemutar yang cocok sesudahnya(mis.PowerDVD17). Memutar konten dilindungi mempersyaratkan adanya software dan/hardware DRM yang sesuai(mis. Microsoft Playready™). Silakan merujuk ke situs web Microsoft untuk informasi dukungan HDR.

DØLI

### <span id="page-17-0"></span>Mengatur Kabel

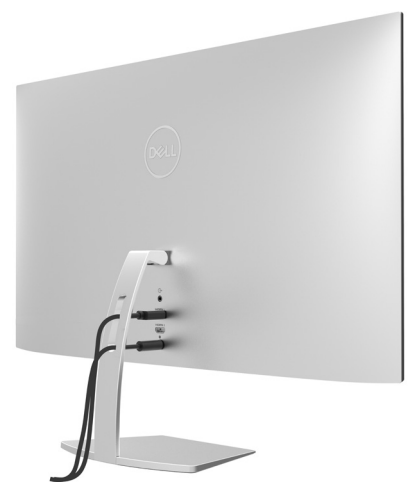

Setelah memasang semua kabel yang diperlukan ke monitor dan komputer Anda, (lihat [Menghubungkan Monitor Anda](#page-15-1) untuk pemasangan kabel) aturlah semua kabel seperti yang ditunjukkan di atas.

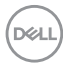

## <span id="page-18-1"></span><span id="page-18-0"></span>Menghidupkan monitor

Tekan tombol  $\bigcirc$  untuk menghidupkan monitor.

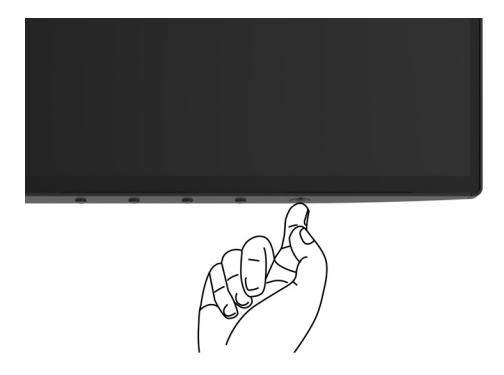

### Menggunakan Kontrol Panel Depan

Gunakan tombol kontrol di bagian depan monitor untuk menyesuaikan karakteristik gambar yang ditampilkan. Saat menggunakan tombol tersebut untuk menyesuaikan kontrol, OSD menunjukkan nilai numerik karakteristikan saat terjadi perubahan.

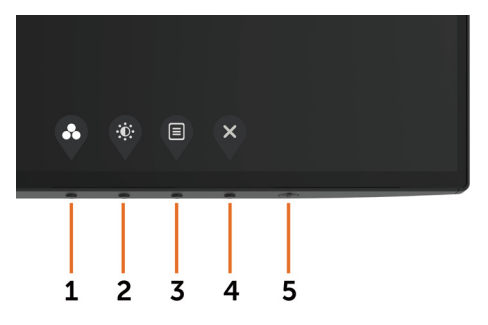

**D**&LI

Tabel berikut menjelaskan tombol panel depan:

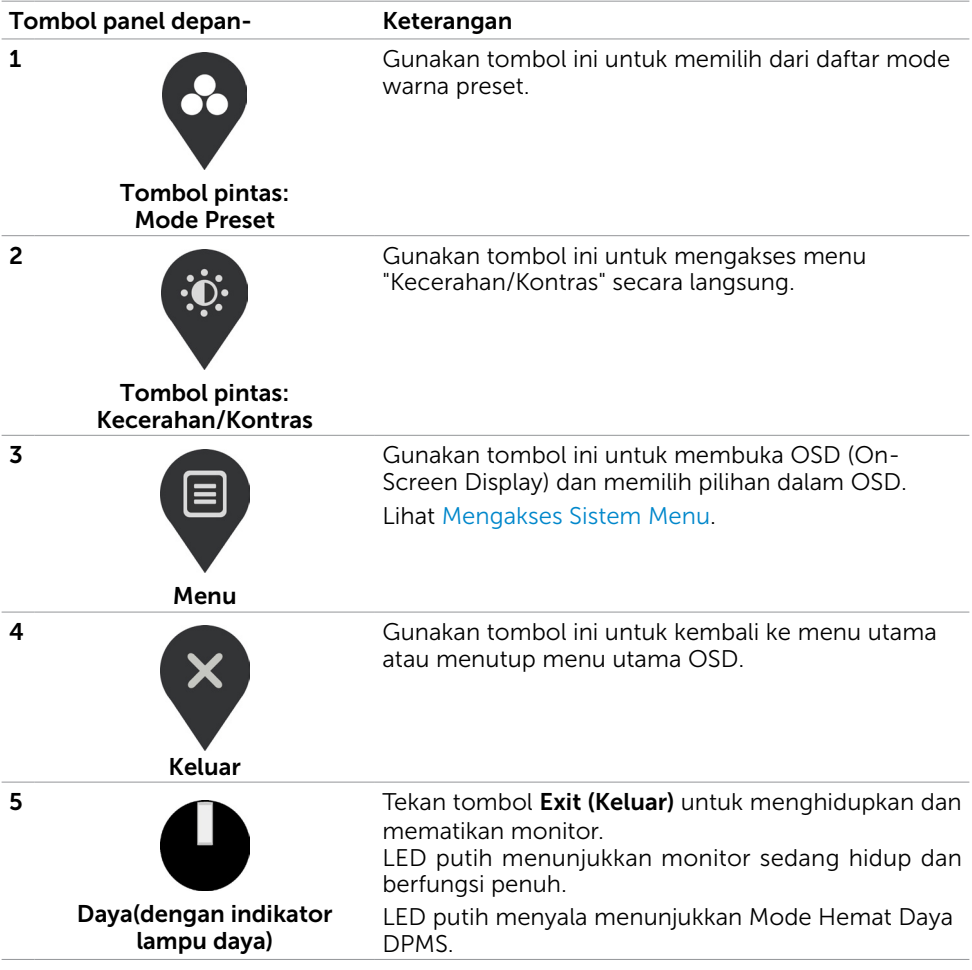

(dell

## <span id="page-20-0"></span>Tombol Panel Depan-

Gunakan tombol di bagian depan monitor untuk menyesuaikan pengaturan gambar.

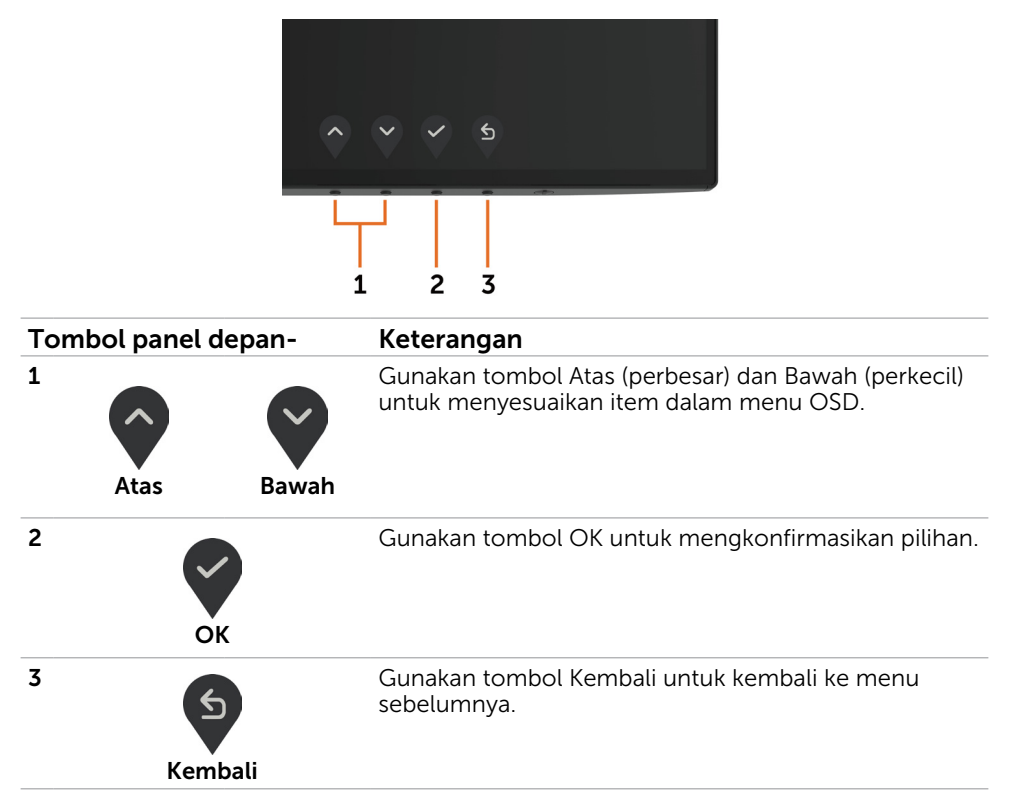

DELI

## <span id="page-21-1"></span><span id="page-21-0"></span>Menggunakan Menu OSD (On-Screen Display)

### Mengakses Sistem Menu

- CATATAN: Setiap perubahan yang dibuat menggunakan menu OSD akan secara otomatis tersimpan jika Anda beralih ke menu OSD lain, menutup menu OSD, atau menunggu menu OSD hingga tertutup.
	- 1 Tekan tombol  $\Box$  untuk mengakses menu OSD dan menampilkan menu utama.

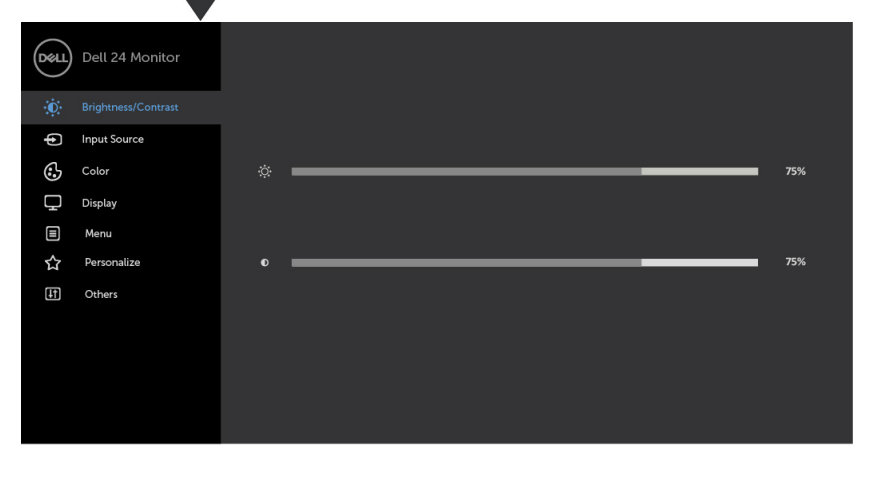

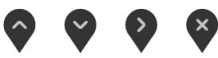

- 2 Tekan tombol  $\bigcirc$  dan  $\bigcirc$  untuk beralih di antara pilihan tersebut. Saat Anda beralih dari satu ikon ke ikon lainnya, nama pilihan akan disorot.
- **3** Tekan tombol  $\blacktriangledown$  atau  $\blacktriangledown$  atau  $\blacktriangledown$  sekali untuk mengaktifkan pilihan yang disorot.
- 4 Tekan tombol  $\bigcirc$  dan  $\nabla$  untuk memilih parameter yang diinginkan.
- 5 Tekan tombol  $\vee$  untuk membuka panel geser, lalu gunakan tombol  $\lozenge$  atau  $\vee$ . sesuai indikator pada menu, untuk membuat perubahan.
- 6 Pilih  $\bigcirc$  untuk kembali ke menu sebelumnya atau  $\bigcirc$  untuk terima dan kembali ke menu sebelumnya.

**D**&LI

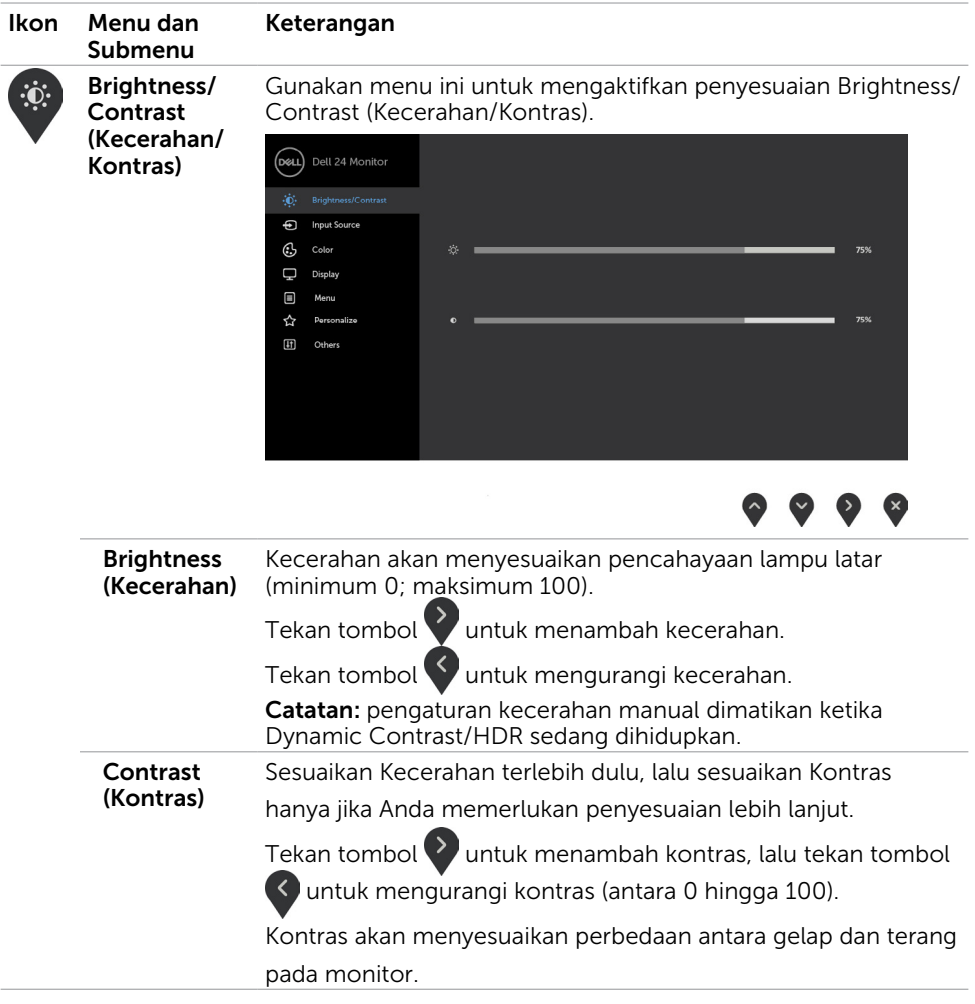

 $(1)$ 

<span id="page-23-0"></span>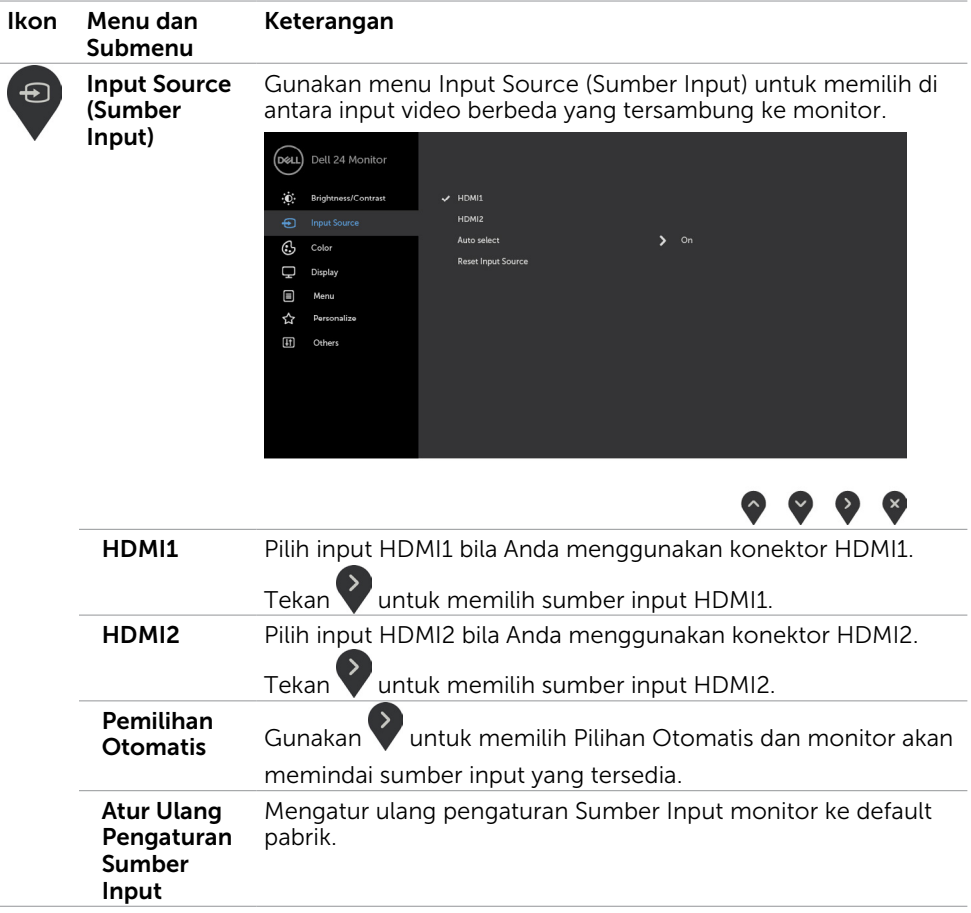

 $\int$ DELL

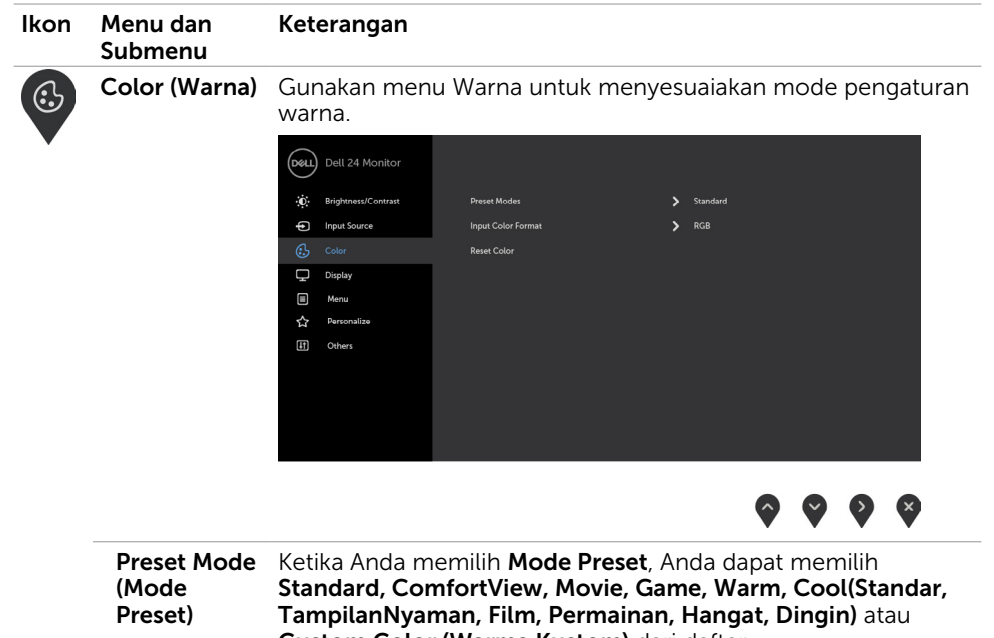

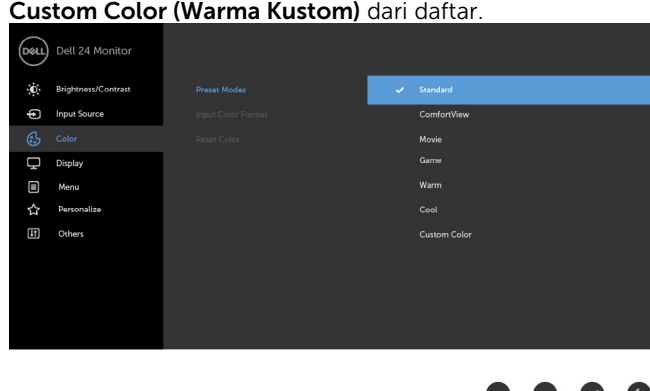

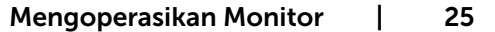

 $\bullet$   $\bullet$   $\bullet$ 

DELL

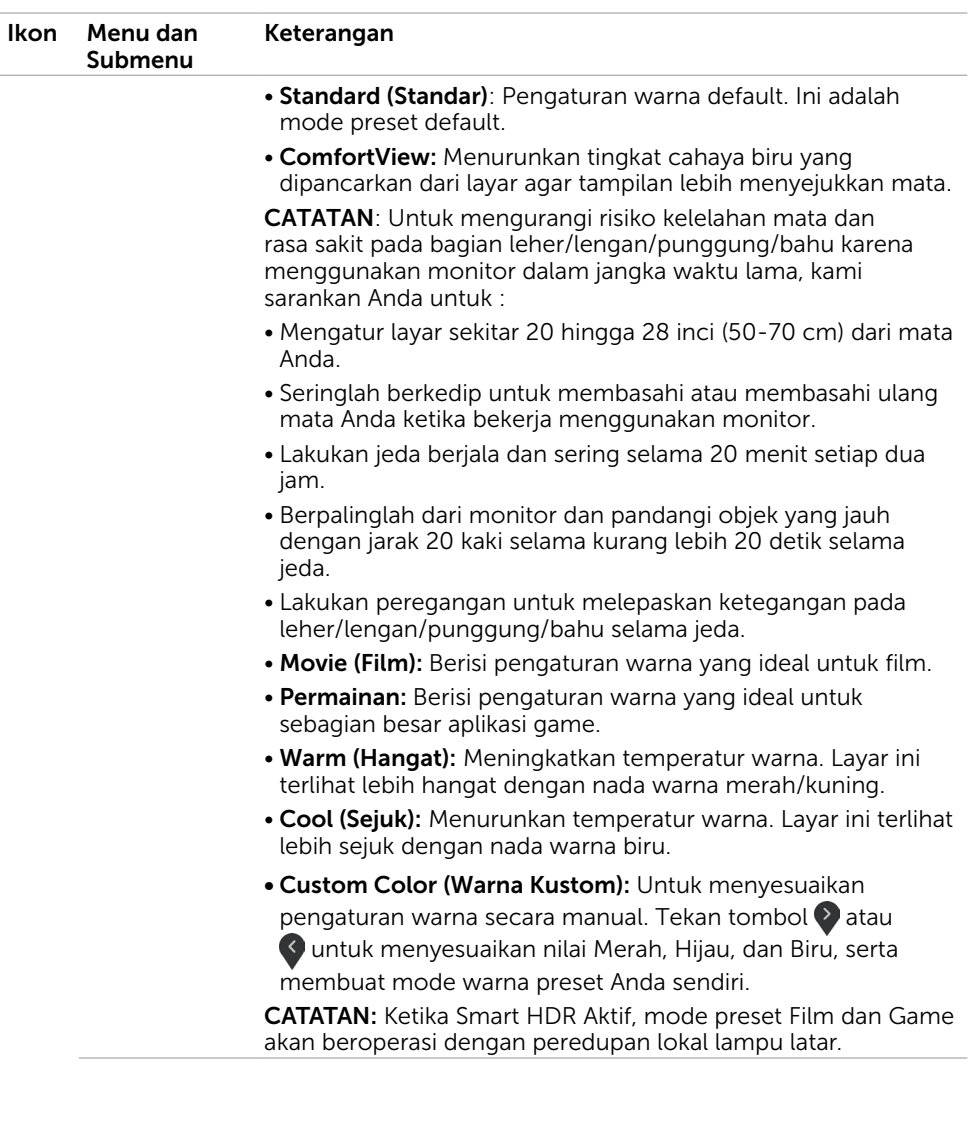

 $\int$ DELL

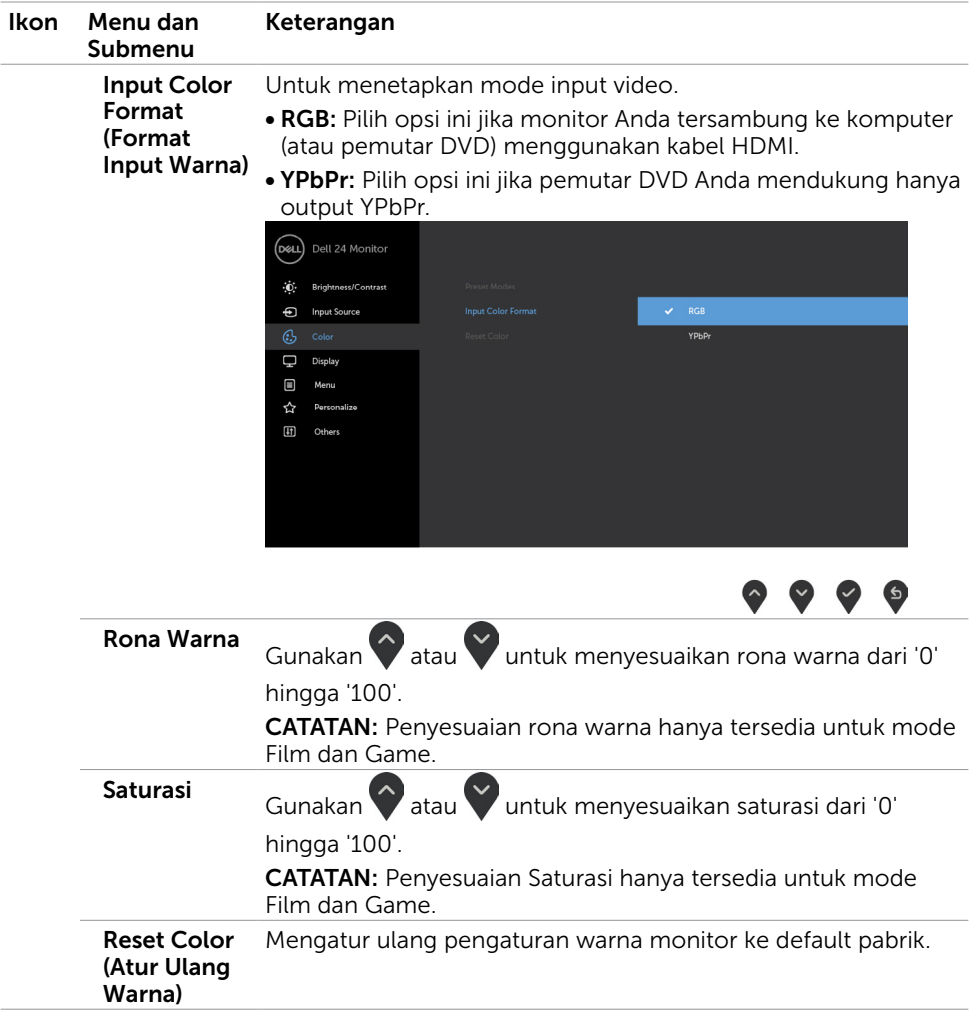

 $($ DELL

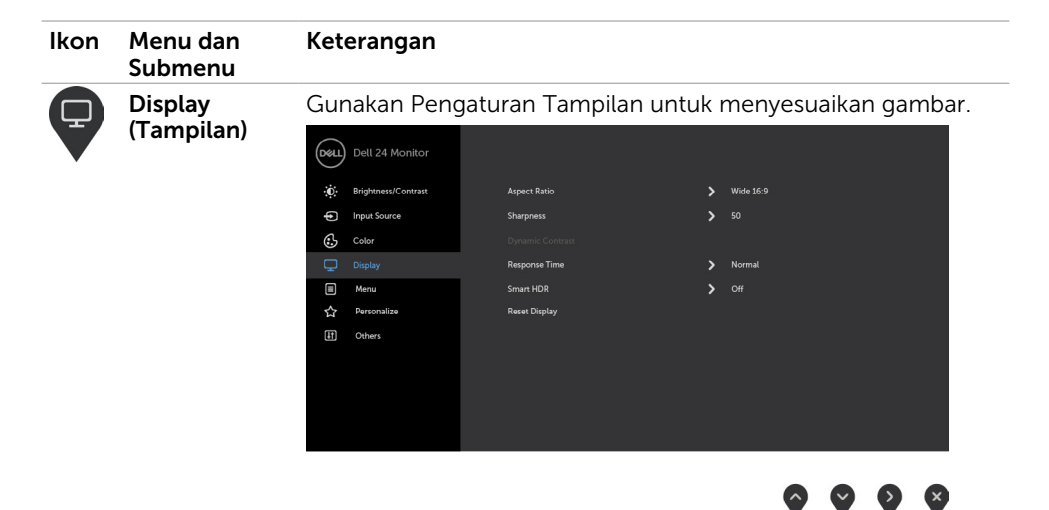

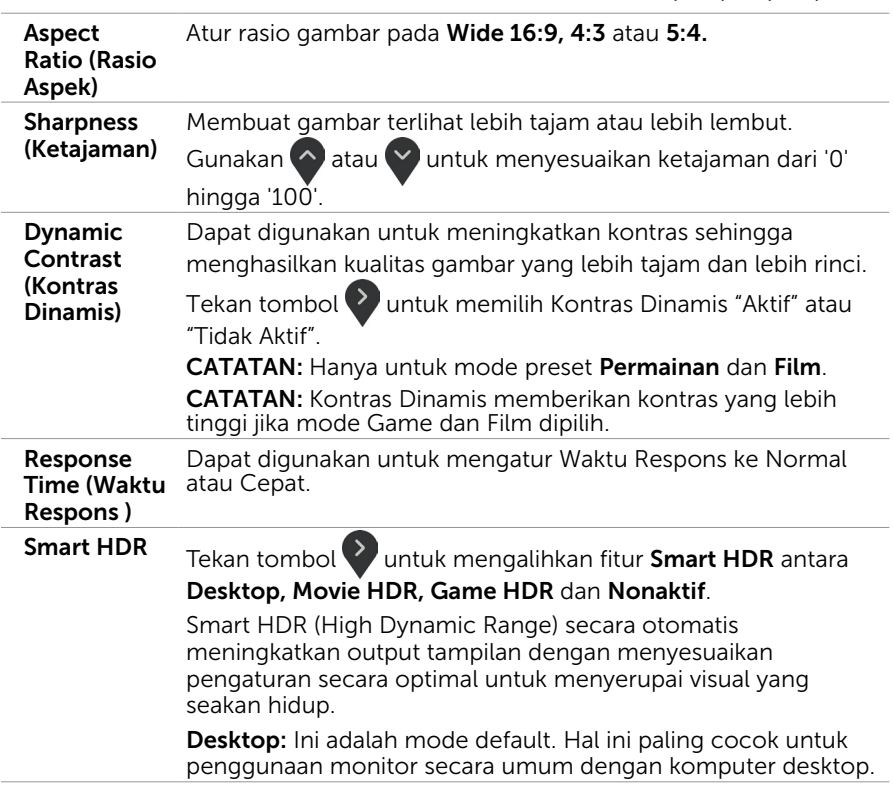

28 | Mengoperasikan Monitor

DELL

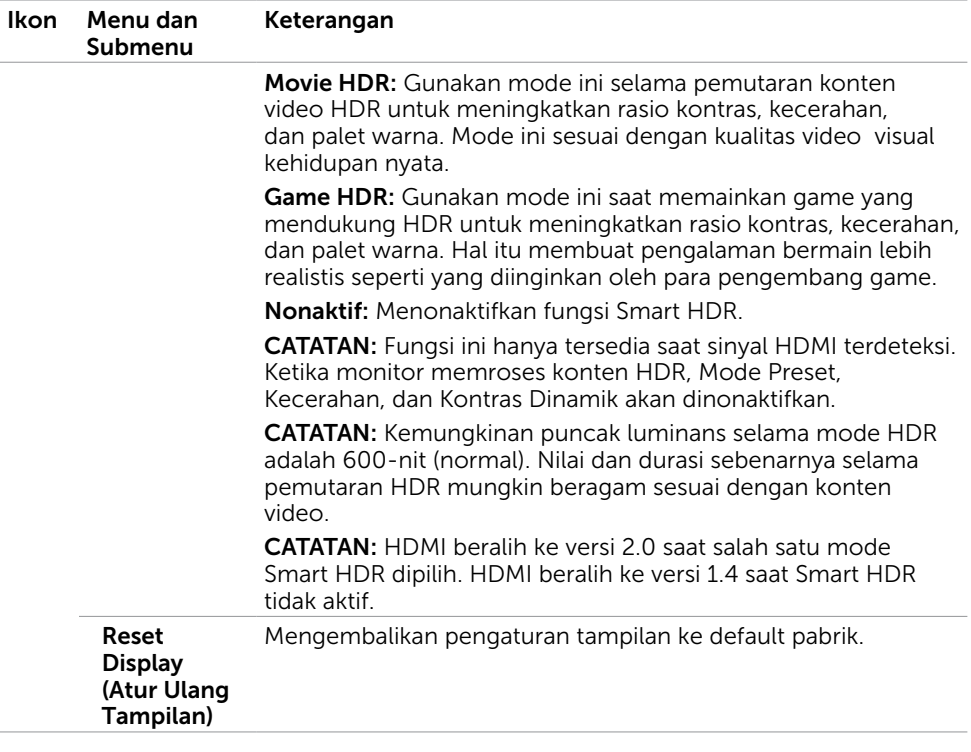

 $($ DELL

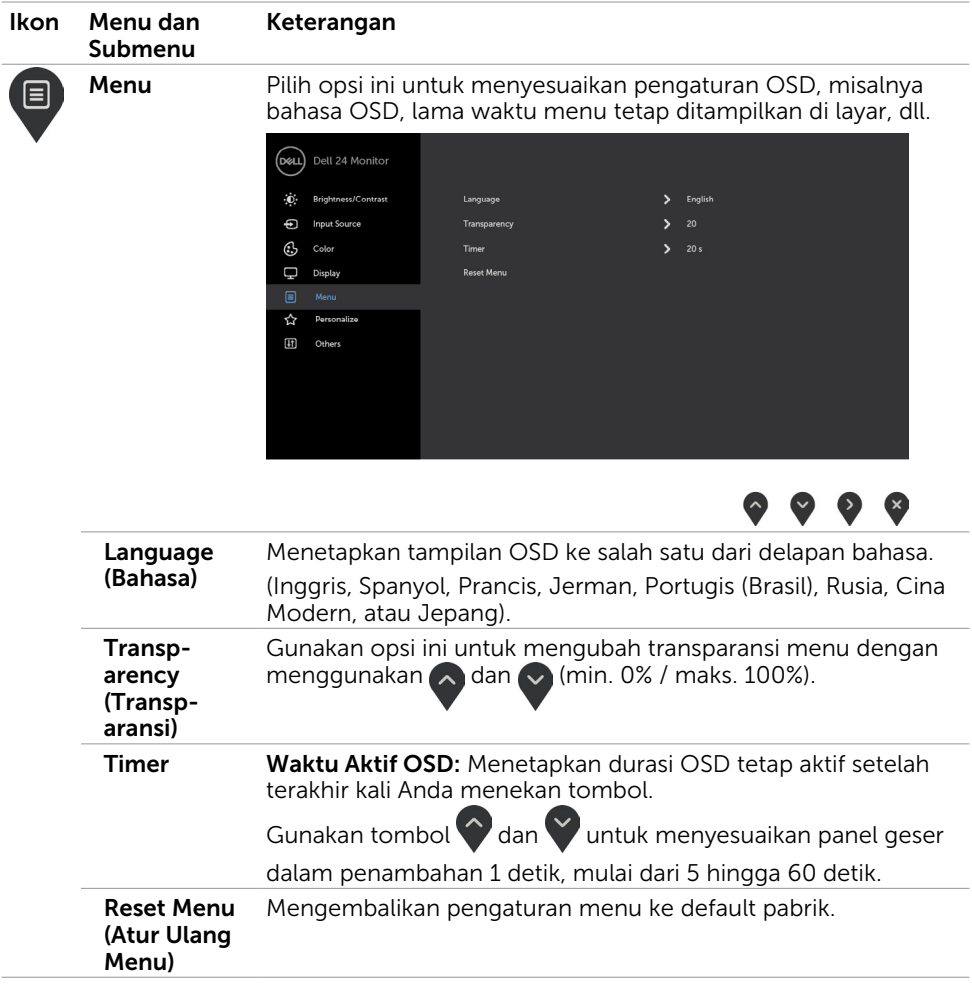

 $\int$ DELL

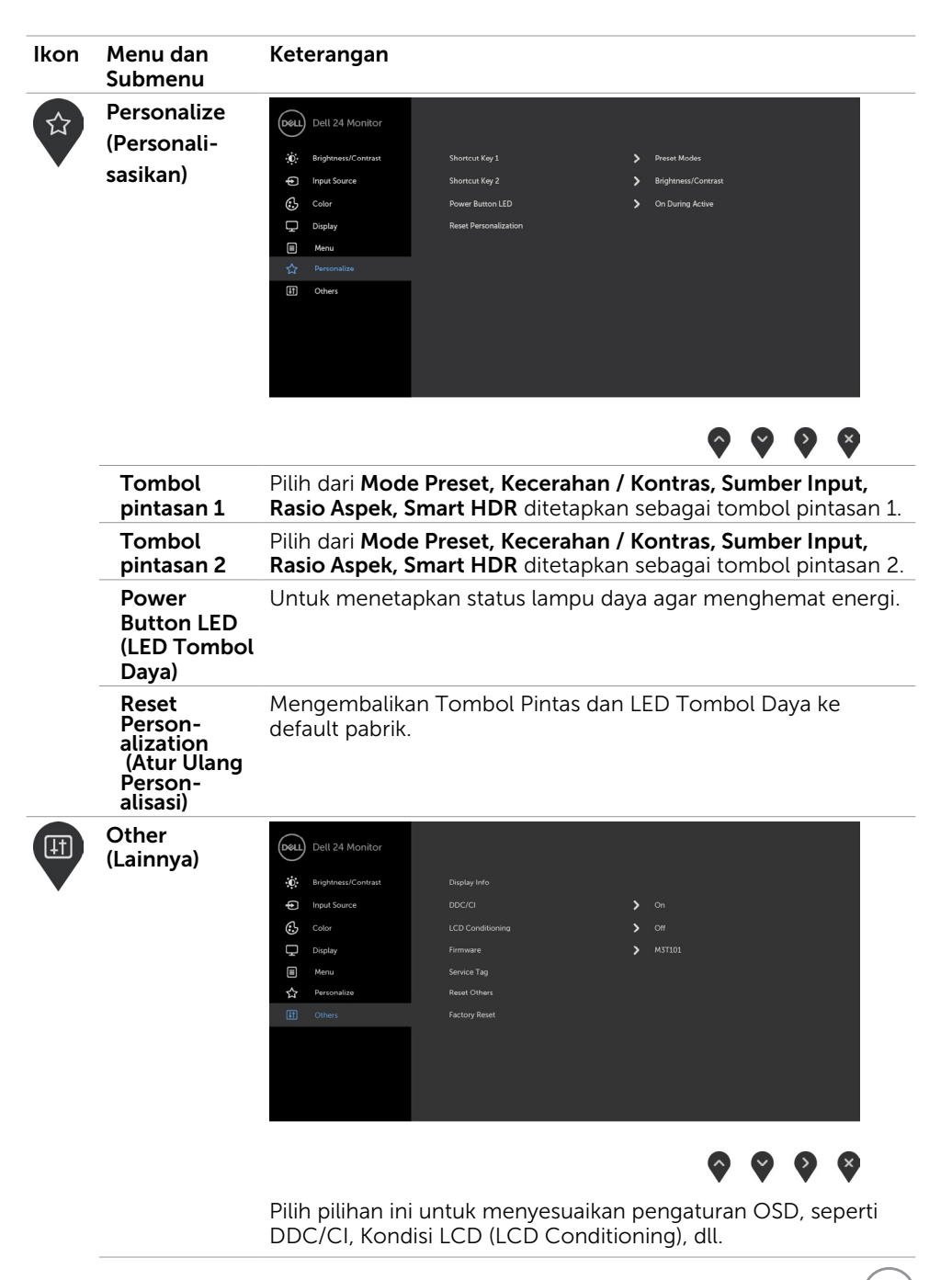

DELI

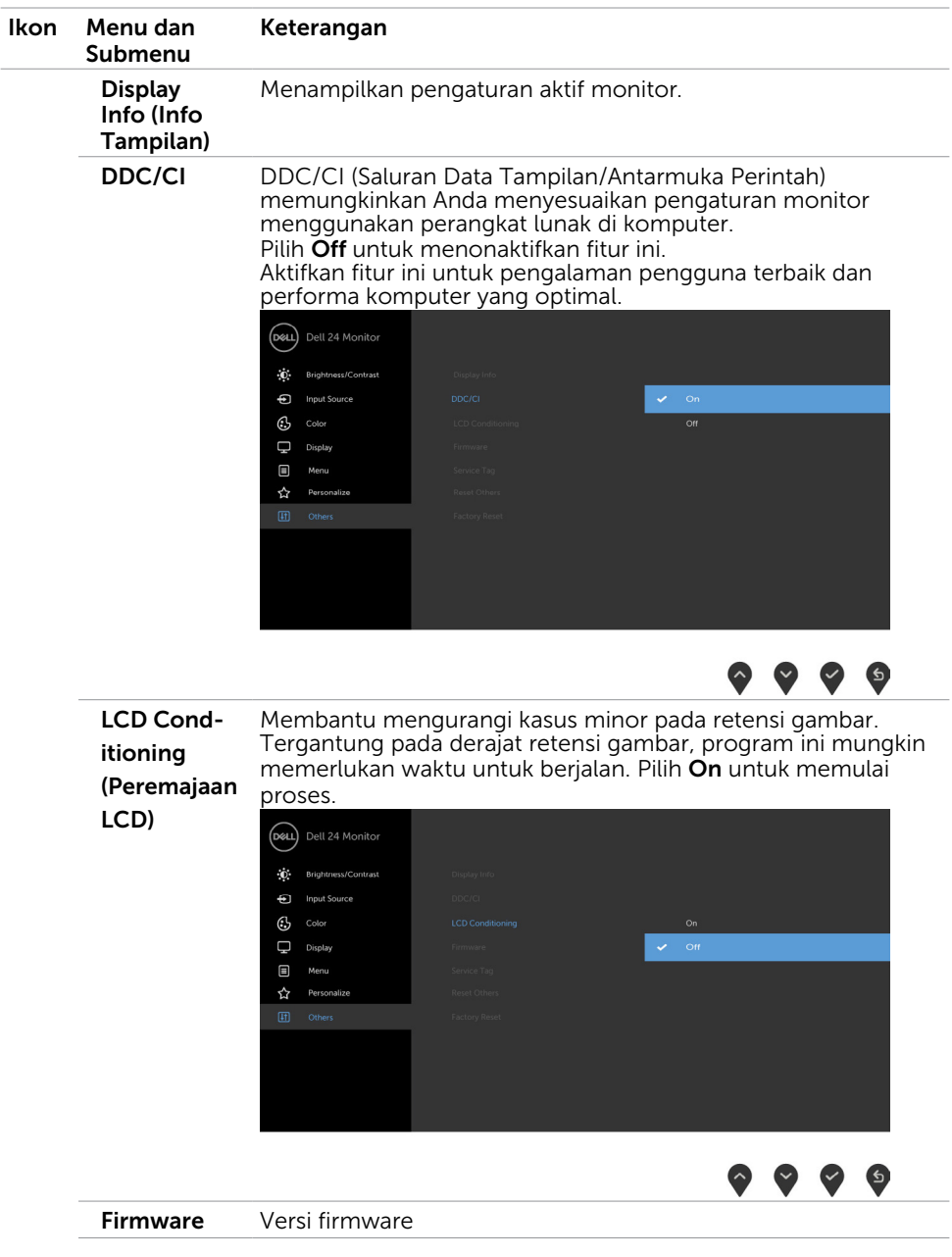

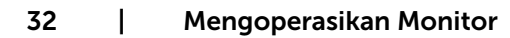

 $\int$ DELL

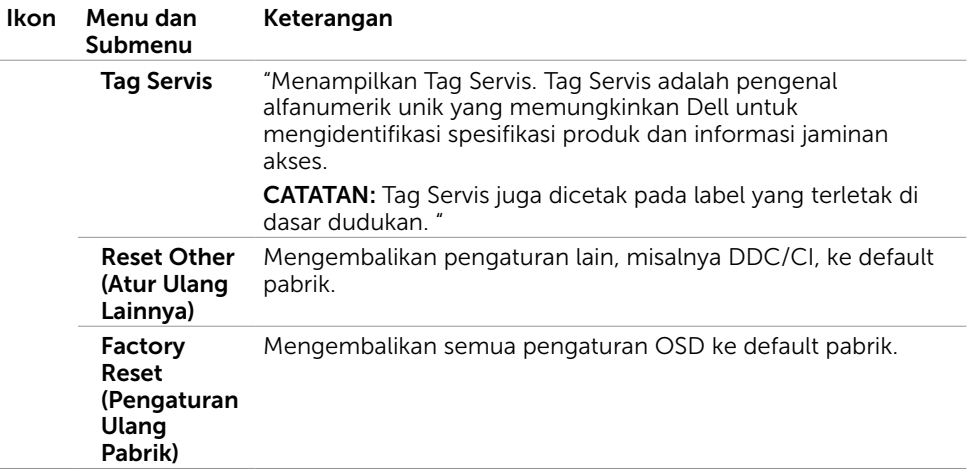

## Pesan Peringatan OSD

Bila fitur Dynamic Contrast (Kontras Dinamis) diaktifkan (dalam mode preset berikut: Game atau Film), maka penyesuaian kecerahan manual akan dinonaktifkan.

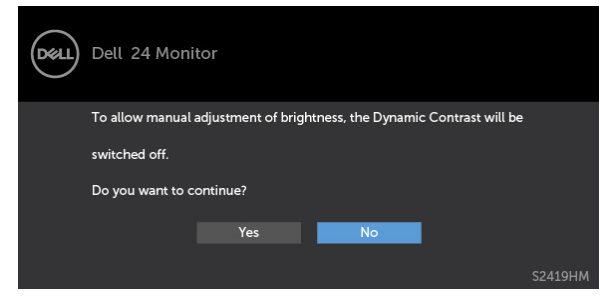

Bila monitor tidak mendukung mode resolusi tertentu, Anda akan melihat pesan berikut:

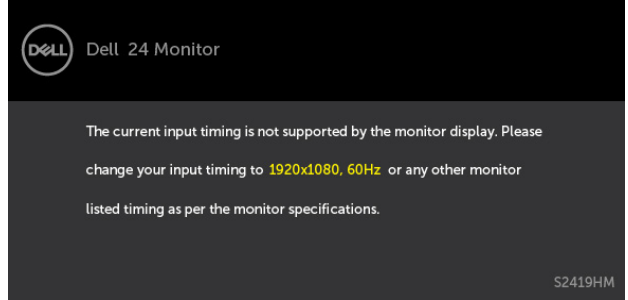

Ini berarti monitor tidak dapat mensinkronisasi dengan sinyal yang diterima dari komputer. Lihat [Spesifikasi Monitor](#page-8-1) untuk kisaran frekuensi Horizontal dan Vertikal yang dapat digunakan monitor ini. Mode yang disarankan adalah 1920 x 1080.

Anda akan melihat pesan berikut sebelum fungsi DDC/CI dinonaktifkan.

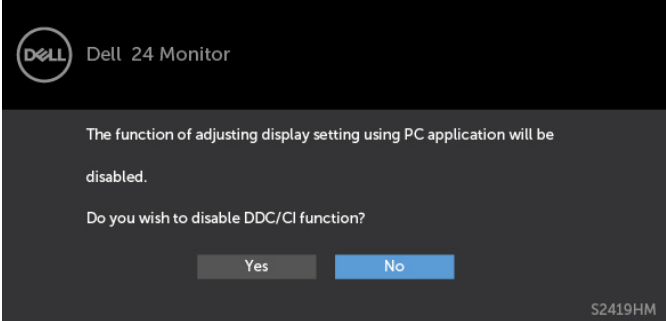

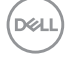

Bila monitor beralih ke Power Save Mode (Mode Hemat Daya), pesan berikut akan muncul di layar:

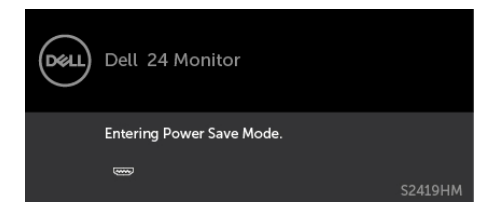

Aktifkan komputer dan monitor untuk mendapatkan akses ke [OSD](#page-21-1). Jika Anda menekan tombol selain tombol daya, maka salah satu pesan berikut akan muncul, tergantung pada input yang dipilih:

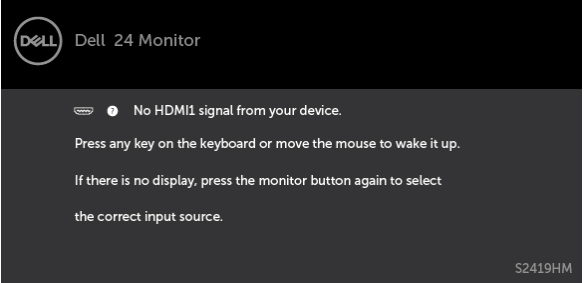

Jika pengguna berusaha mengubah mode preset ketika Smart HDR ON, pesan berikut akan muncul:

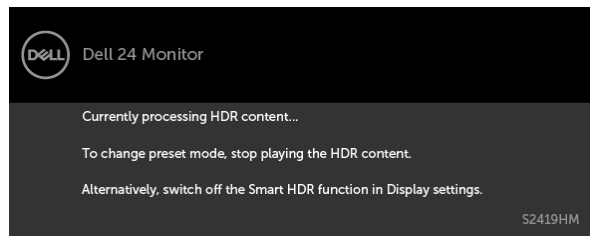

Ketika menggunakan Adapator yang salah atau ada pengecualian sambungan Adaptor, Anda dapat melihat pesan berikut:

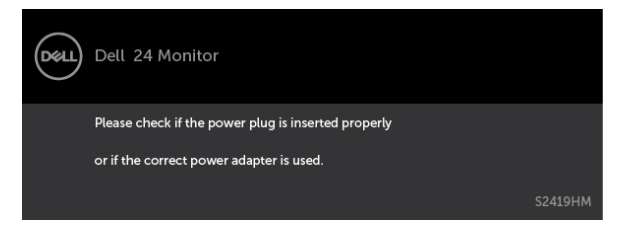

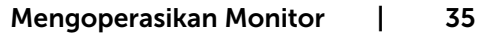

DELI

Jika input Kabel HDMI1 atau HDMI2 tidak dipilih dan kabel terkait tidak tersambung, maka kotak dialog mengambang seperti ditunjukkan di bawah ini akan muncul di layar.

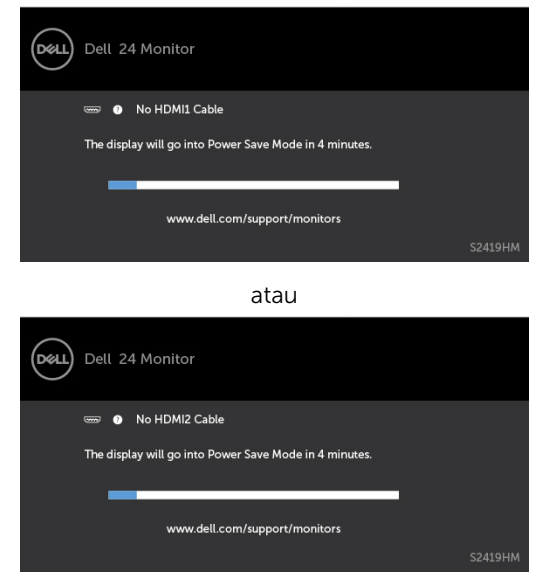

Lihat [Mengatasi Masalah](#page-36-1) untuk informasi lebih lanjut.

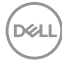

#### $\mathbb{A}$  PERINGATAN: Sebelum memulai prosedur pada bab ini, ikuti Petunjuk [Keselamatan.](#page-42-2)

# Uji Mandiri

<span id="page-36-1"></span><span id="page-36-0"></span> $\overline{a}$ 

Monitor ini dilengkapi fitur uji mandiri yang memungkinkan Anda memeriksa apakah monitor berfungsi dengan baik. Jika monitor dan komputer telah tersambung dengan benar namun layar monitor tetap gelap, jalankan uji mandiri monitor dengan melakukan langkah-langkah berikut:

- 1 Matikan komputer dan monitor.
- 2 Lepas kabel layar dari bagian belakang komputer. Untuk memastikan pengoperasian uji mandiri yang benar, lepas kabel digital dan analog dari bagian belakang komputer.
- 3 Hidupkan monitor.

Kotak dialog mengambang akan muncul di layar (dari latar belakang gelap) jika monitor tidak dapat mendeteksi sinyal video dan berfungsi dengan benar. Sewaktu dalam mode uji mandiri, LED daya tetap berwarna putih. Selain itu, tergantung pada input yang dipilih, salah satu kotak dialog yang ditampilkan di bawah ini akan terus bergulir di layar.

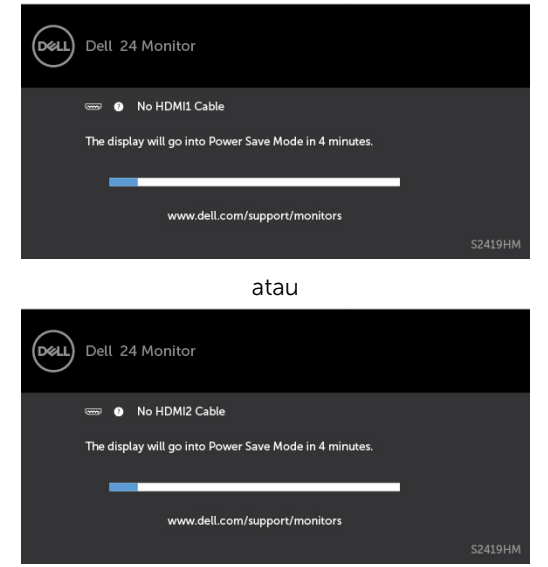

**D**&LI

- <span id="page-37-0"></span> 4 Kotak ini akan muncul selama pengoperasian sistem normal, jika sambungan kabel video terlepas atau rusak.
- 5 Matikan monitor, sambungkan kembali kabel video, lalu hidupkan komputer dan monitor.

Jik layar monitor tetap gelap setelah Anda menjalankan prosedur sebelumnya, periksa pengontrol video dan komputer, karena monitor dapat berfungsi dengan baik.

## Diagnosis Internal

Monitor Anda dilengkapi program diagnosis internal yang dapat membantu Anda menentukan apakah ketidaknormalan layar yang dialami adalah masalah bawaan pada monitor, atau pada komputer maupun kartu video.

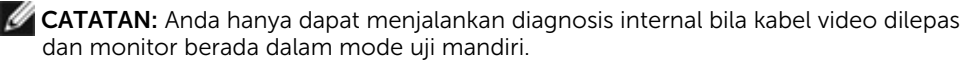

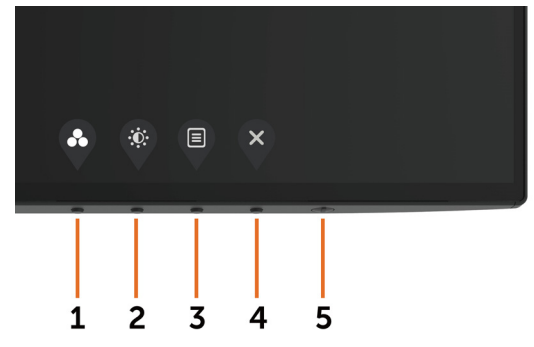

Untuk menjalankan diagnosis internal:

- 1 Pastikan layar bersih (tidak ada partikel debu di permukaan layar).
- 2 Lepas kabel video dari bagian belakang komputer maupun monitor. Monitor akan beralih ke mode uji mandiri.
- 3 Tekan terus Tombol 1 selama 5 detik. Layar abu-abu muncul.
- 4 Periksa ketidaknormalan layar secara menyeluruh.
- 5 Tekan kembali tombol 1 pada panel depan. Warna layar berubah menjadi merah.
- 6 Periksa ketidaknormalan layar.
- 7 Ulangi langkah 5 dan 6 untuk memeriksa tampilan di layar hijau, biru, hitam, dan putih.

Pengujian akan selesai bila layar putih muncul. Untuk keluar, tekan kembali tombol 1. Jika Anda tidak mendeteksi ketidaknormalan layar apa pun setelah menggunakan program diagnosis internal, berarti monitor berfungsi baik. Periksa kartu video dan komputer.

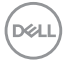

## <span id="page-38-0"></span>Pulihkan versi HDMI

Monitor Anda menyediakan mekanisme pemulihan gagal-aman versi HDMI. HDMI beralih ke versi 2.0 saat salah satu mode Smart HDR dipilih. Jika layar kosong setelah beralih ke HDMI versi 2.0, lakukan langkah-langkah berikut untuk kembali ke HDMI versi 1.4:

1 Tekan salah satu tombol menu untuk menghidupkan monitor.

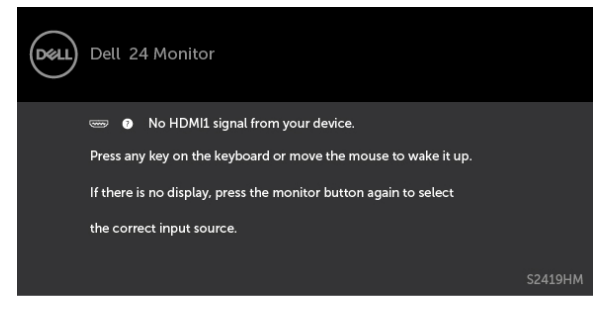

2 Tekan salah satu tombol menu untuk masuk ke menu sumber input pilih.

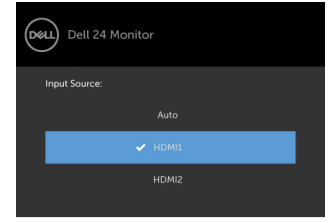

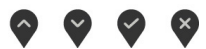

**3** Gunakan tombol  $\bigcirc$  dan  $\bigcirc$  untuk memilih ke port HDMI saat ini, lalu tekan tombol dan tahan 8 detik untuk memasuki dialog gagal-aman HDMI 1.4.

4 Tekan V untuk mengaktifkan versi HDMI 1.4.

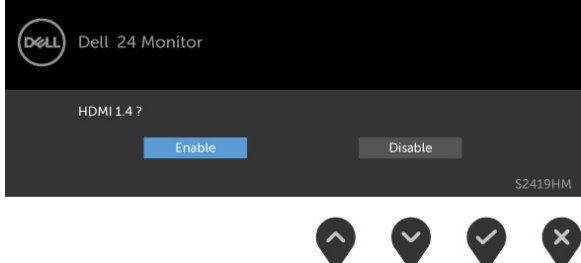

**D**&LI

# <span id="page-39-0"></span>Masalah Umum

Tabel berikut berisi informasi umum tentang masalah monitor yang biasa terjadi dan mungkin Anda alami beserta kemungkinan solusinya:

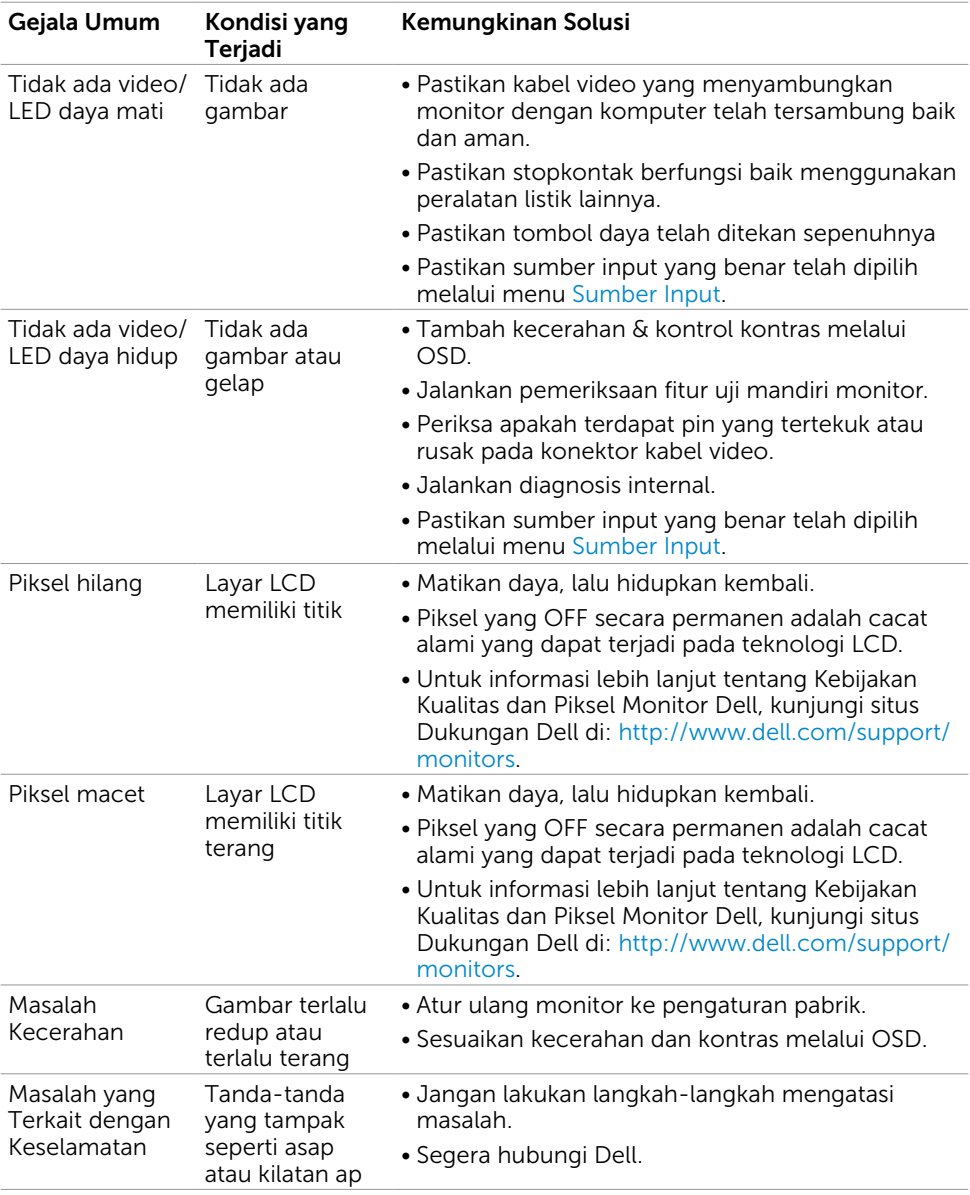

(dell

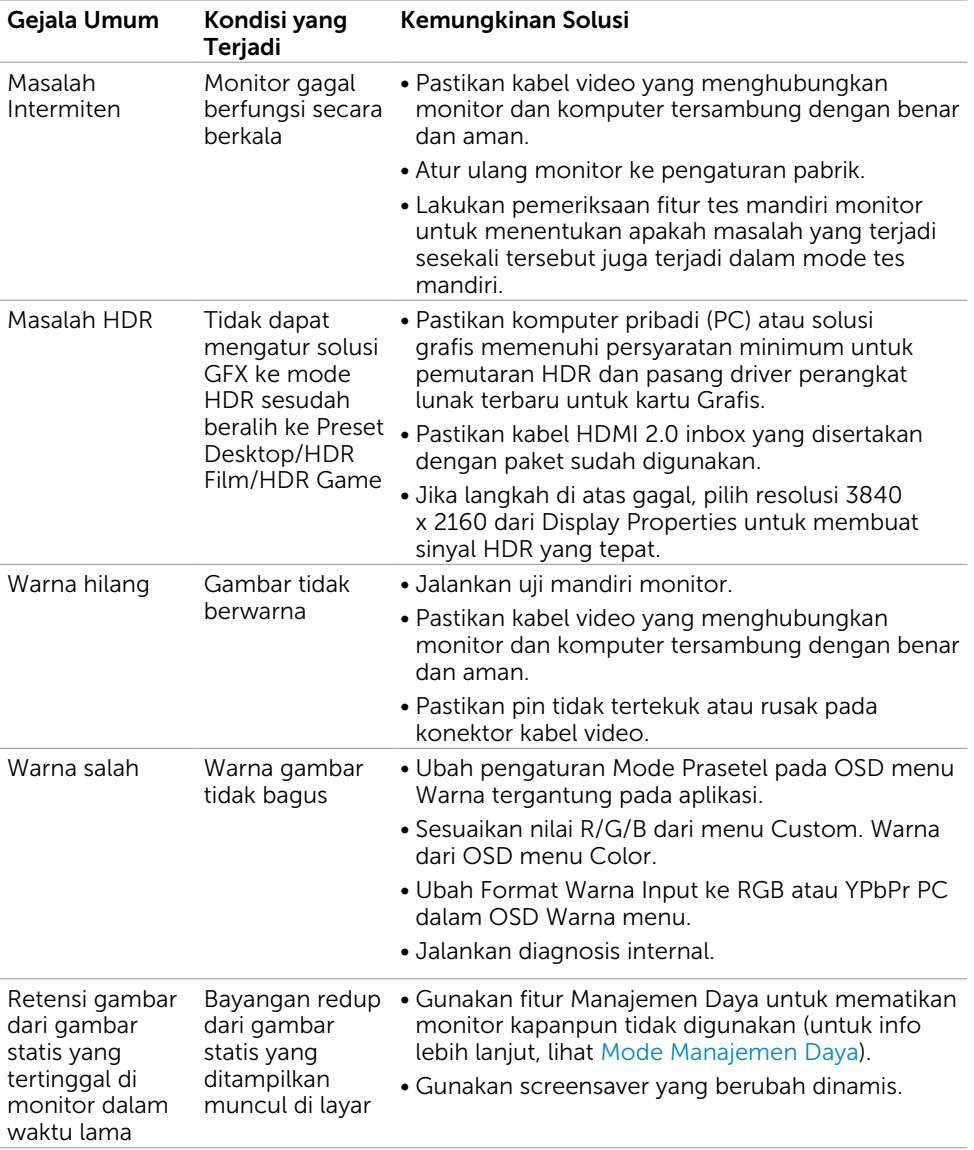

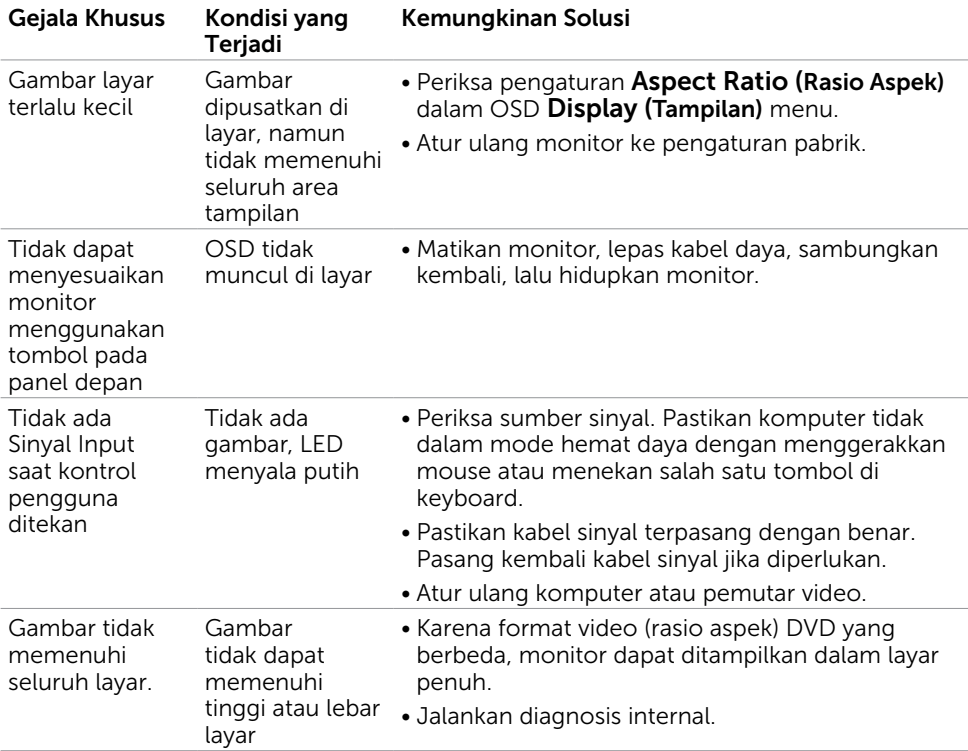

### <span id="page-41-0"></span>Masalah Khusus Produk

 $(\mathsf{D}\mathsf{ELL})$ 

## <span id="page-42-2"></span><span id="page-42-0"></span>Petunjuk Keselamatan

Untuk layar dengan bezel mengkilap, pengguna harus mempertimbangkan penempatan layar karena bezel dapat menyebabkan pantulan yang menggangu dari cahaya sekitar dan permukaan yang terang.

#### $\triangle$  PERINGATAN: Penggunaan kontrol, penyesuaian, atau prosedur selain yang dijelaskan dalam dokumentasi ini dapat mengakibatkan terkena kejutan listrik, bahaya listrik, dan/atau bahaya mekanis.

Untuk informasi tentang petunjuk keamanan, lihat Informasi Keamanan, Lingkungan, dan Peraturan.

## Pernyataan FCC (Hanya untuk A.S.) dan Informasi Peraturan Lainnya

Untuk pernyataan FCC dan informasi peraturan lainnya, kunjungi situs web kepatuhan hukum yang terdapat di [www.dell.com/regulatory\\_compliance](http://www.dell.com/regulatory_compliance).

## <span id="page-42-1"></span>Menghubungi Dell

CATATAN:Jika Anda tidak memiliki sambungan Internet aktif, informasi kontak dapat ditemukan pada faktur pembelian, slip kemasan, tagihan, atau katalog produk Dell.

Dell menyediakan beberapa pilihan dukungan dan layanan berbasis online dan telepon. Ketersediaan dapat berbeda menurut negara dan produk, dan sejumlah layanan mungkin tidak tersedia di wilayah Anda.

### Untuk mendapatkan dukungan monitor online pada konten:

Kunjungi [www.dell.com/support/monitors.](http://www.dell.com/support/monitors)

#### Untuk menghubungi Dell tentang masalah penjualan, dukungan teknis, atau layanan pelanggan:

- 1 Kunjungi [www.dell.com/support/](http://www.dell.com/support).
- 2 Verifikasikan negara atau wilayah Anda dalam menu drop-down Pilih Negara/ Wilayah A di bagian kiri atas halaman.
- 3 Klik Hubungi Kami di sebelah daftar gulir negara.
- 4 Pilih layanan yang tepat atau tautan dukungan berdasarkan kebutuhan Anda.
- 5 Pilihlah metode menghubungi Dell yang sesuai dengan Anda.

**D**&LI

## <span id="page-43-0"></span>Mengatur Monitor

CATATAN: Bila semua kondisi untuk memenuhi output HDR terpenuhi, resolusi input maksimum ke 3840 x 2160 dapat didukung.

### Menetapkan Resolusi Layar ke 1920 x 1080 (maksimum)

Untuk kinerja terbaik, tetapkan resolusi tampilan ke 1920 x 1080 piksel dengan melakukan langkah-langkah berikut:

#### Pada Windows Vista, Windows 7, Windows 8 atau Windows 8.1:

- 1 Untuk Windows 8 atau Windows 8.1 saja, pilih tampilan Desktop kembali ke desktop classic.
- 2 Klik kanan desktop, lalu klik Resolusi Layar.
- 3 Klik daftar Gulir dari Resolusi Layar dan pilih 1920 x 1080.
- 4 Klik OK.

### Pada Windows 10:

- 1 Klik kanan pada desktop, lalu klik Pengaturan Layar.
- 2 Klik Advanced display settings (Pengaturan tampilan lanjutan).
- 3 Klik daftar dropdown Resoultion (Resolusi), lalu pilih 1920 x 1080.
- 4 Klik Apply (Terapkan).

Apabila Anda tidak melihat resolusi yang disarankan sebagai pilihan, mungkin Anda perlu memperbarui driver VGA. Pilih skenario berikut ini yang paling tepat menjelaskan sistem komputer yang Anda gunakan, lalu ikuti langkah-langkah yang diberikan.

### Komputer Dell

- 1 Kunjungi<www.dell.com/support>, masukkan tag servis, lalu download driver terkini untuk kartu grafis Anda.
- 2 Setelah menginstal driver untuk adapter grafis, coba tetapkan kembali resolusi ke 1920 x 1080.

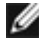

 $\mathbb Z$  CATATAN: Jika Anda tidak dapat menetapkan resolusi ke 1920 x 1080, hubungi Dell untuk mendapatkan informasi tentang adapter grafis yang mendukung resolusi tersebut.

### Komputer Non-Dell

### Pada Windows Vista, Windows 7, Windows 8 atau Windows 8.1:

- 1 Untuk Windows 8 atau Windows 8.1 saja, pilih tampilan Desktop kembali ke desktop classic.
- 2 Klik kanan desktop, lalu klik Personalization (Personalisasi).
- 3 Klik Change Display Settings (Ubah Pengaturan Tampilan).
- 4 Klik Advanced Settings (Pengaturan Lanjut).
- 5 Kenali produsen pengontrol grafis dari keterangan di bagian atas jendela (misalnya, NVIDIA, AMD, Intel, dll.).
- 6 Kunjungi situs web penyedia kartu grafis untuk driver terbaru (misalnya, <http://www.AMD.com> ATAU [http://www.NVIDIA.com\)](http://www.NVIDIA.com).
- 7 Setelah menginstal driver untuk adapter grafis, coba tetapkan kembali resolusi ke 1920 x 1080.

### Pada Windows 10:

- 1 Klik kanan pada desktop, lalu klik Pengaturan Layar.
- 2 Klik Advanced display settings (Pengaturan tampilan lanjutan).
- 3 Klik Display adapter properties (Tampilkan properti adapter).
- 4 Kenali produsen pengontrol grafis dari keterangan di bagian atas jendela (misalnya, NVIDIA, AMD, Intel, dll.).
- 5 Kunjungi situs web penyedia kartu grafis untuk driver terbaru (misalnya, <http://www.AMD.com>ATAU <http://www.NVIDIA.com>).
- 6 Setelah menginstal driver untuk adapter grafis, coba tetapkan kembali resolusi ke 1920 x 1080.

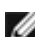

CATATAN: Jika Anda tidak dapat menetapkan resolusi yang direkomendasikan, hubungi produsen komputer Anda atau pertimbangkan untuk membeli adaptor grafis yang mendukung resolusi video.

**DØL** 

## <span id="page-45-0"></span>Panduan Pemeliharaan

### Membersihkan Monitor

#### A PERINGATAN: Sebelum membersihkan monitor, lepas kabel daya monitor dari stopkontak.

#### $\triangle$  PERHATIAN: Baca dan ikuti [Petunjuk Keselamatan](#page-42-2) sebelum membersihkan monitor.

Untuk praktik terbaik, ikuti petunjuk dalam daftar di bawah ini sewaktu membuka kemasan, membersihkan, atau menangani monitor:

- • Untuk membersihkan layar anti-statis, sedikit lembabkan kain lembut dan bersih dengan air. Jika mungkin, gunakan tisu khusus pembersih layar atau larutan yang cocok untuk lapisan anti-statis. Jangan gunakan bensin, thinner, amonia, pembersih yang abrasif, atau udara berkompresi.
- • Gunakan kain hangat yang agak lembab untuk membersihkan monitor. Hindari penggunaan deterjen apa pun karena deterjen tertentu meninggalkan lapisan putih pada monitor.
- • Jika Anda melihat bubuk putih saat mengeluarkan monitor dari kemasan, seka dengan kain.
- • Tangani monitor dengan hati-hati karena monitor berwarna gelap lebih mudah tergores dan menimbulkan lecet putih dibandingkan monitor berwarna terang.
- • Untuk membantu mempertahankan kualitas terbaik pada gambar monitor, gunakan screensaver yang berubah secara dinamis dan matikan monitor saat tidak digunakan.

![](_page_45_Picture_10.jpeg)

**D**&LI